# 鶏卵生産者経営安定 対策事業(安定対策 事業)電子申請サー ビス 販売実績報告編

2023

3

第 1.0 版

# 改版履歴

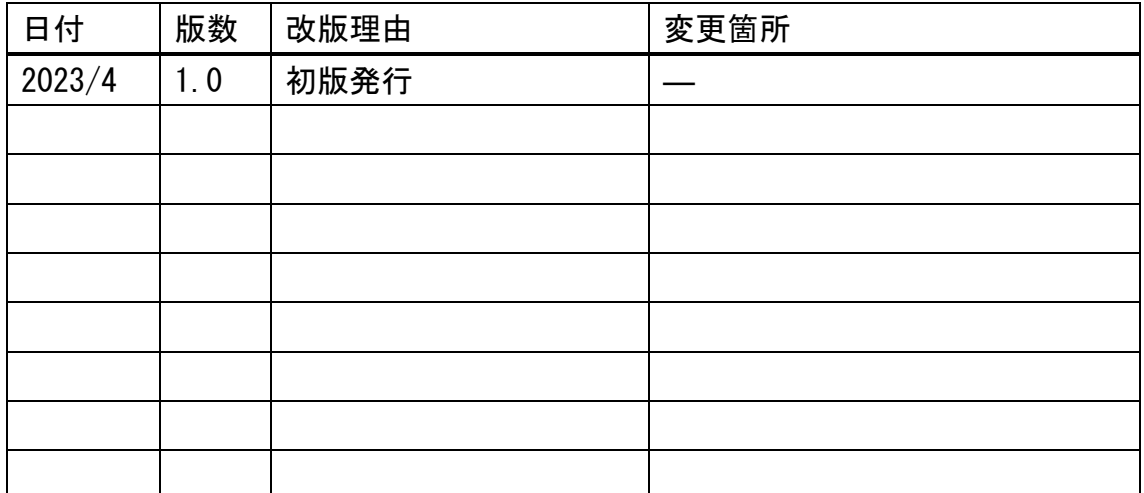

# 目次

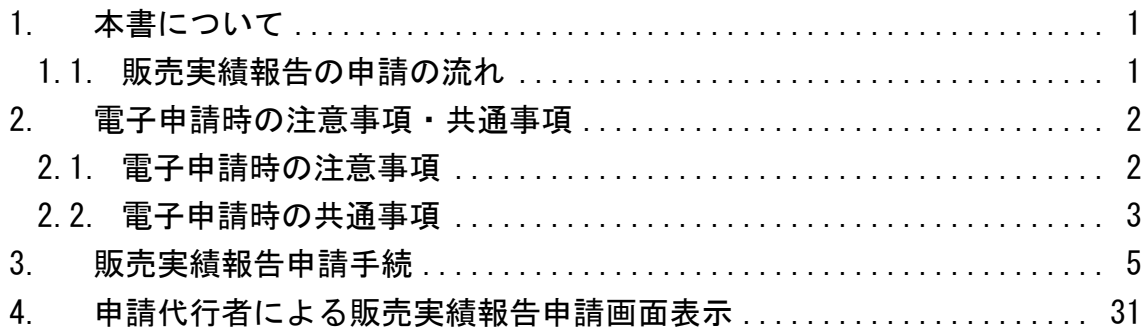

#### <span id="page-3-0"></span>1. 本書について

本書は、農林水産省共通申請サービス(eMAFF:イーマフ)を利用した、鶏卵 生産者経営安定対策事業(安定対策事業)電子申請サービスの「販売実績報告編」 となります。

毎月提出する販売実績報告を電子申請する具体的な操作手順を記載していま す。基本的な操作方法については、別冊の「鶏卵生産者経営安定対策事業(安定 対策事業) 雷子申請サービス 基本操作編」を参照してください。

<span id="page-3-1"></span>1.1.販売実績報告の申請の流れ

毎月提出する販売実績報告を電子申請する際の申請の流れは、以下になりま す。

鶏卵生産者経営安定対策事業の電子申請を行うためには、gBizID プライムも しくはメンバーで eMAFF にログインする必要があります。

✓ まだ gBizID を登録されていない方は、「G ビズ ID 簡単登録マニュア ル」(1 月末送付)を参照し、gBizID を登録してください。

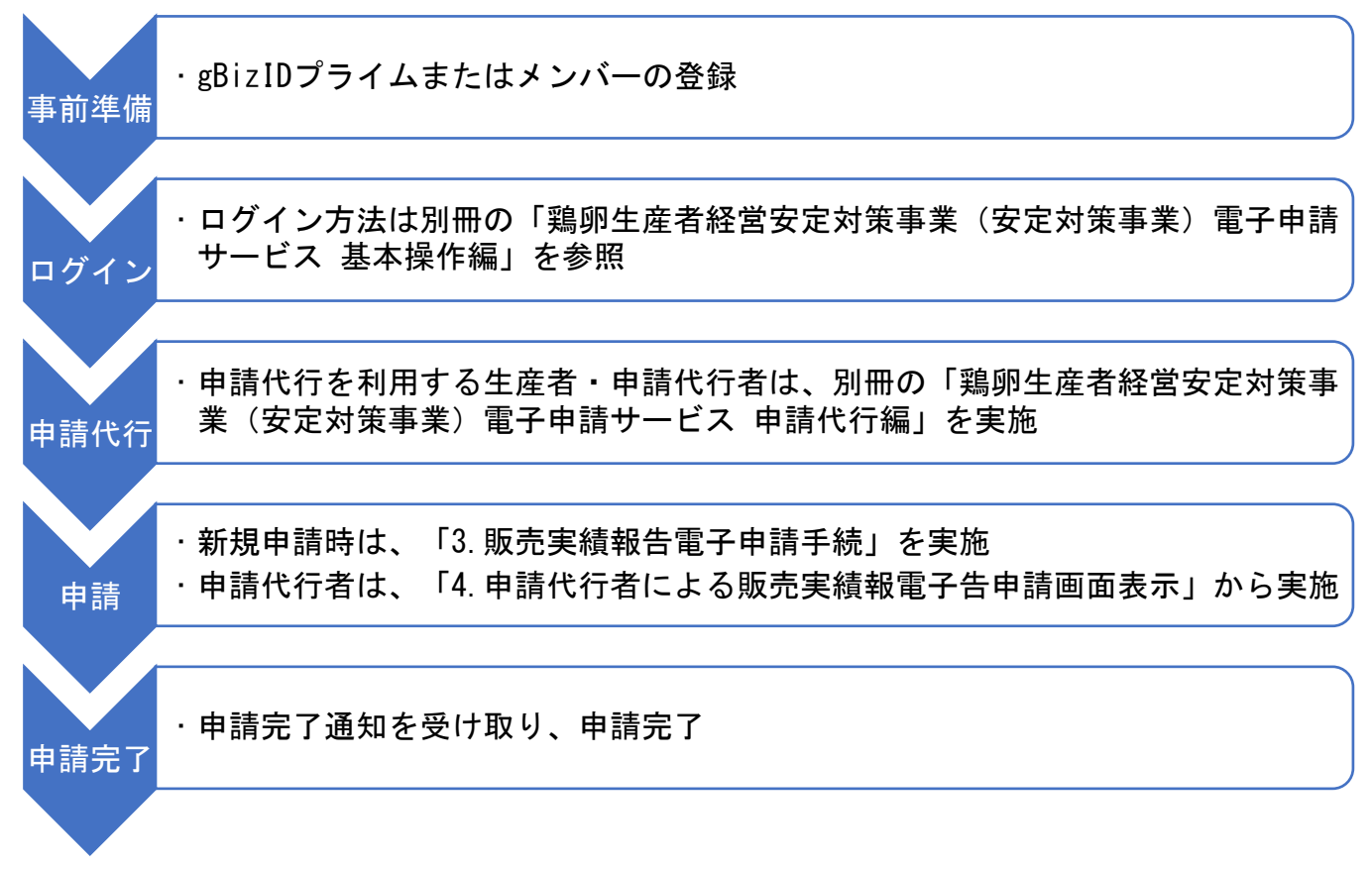

#### <span id="page-4-0"></span>2. 電子申請時の注意事項・共通事項

電子申請時の注意事項、また共通事項について記載します。

#### <span id="page-4-1"></span>2.1.電子申請時の注意事項

(1) メール受信時の注意事項

利用されている電子メールの迷惑メール設定や受信拒否設定等により、 eMAFF から通知される各種通知のメールが届かない場合があります。この場合 は、迷惑メールフォルダや削除フォルダ等にメールが自動で振り分けられてい ないか確認してください。

また、eMAFF から通知されるメール (e@maff.go.jp のアドレスのメール) が 迷惑メールに判定されたり受信拒否されたりしないように、事前に設定をして ください。なお、設定方法等については、利用されている電子メールのサービ スを提供している事業者等にお問合せください。

(2) ブラウザ操作時の注意事項

申請内容の入力途中に、ブラウザの「戻る」ボタンや「再読み込み」ボタン をクリックすると、それまで入力した内容が消えるため、ご注意ください。他 の画面に移動する場合は、必ず、「一時保存」ボタンをクリックして、入力途 中の情報を保存してください。

「一時保存」ボタンの詳しい操作方法は、別冊の「鶏卵生産者経営安定対策 事業(安定対策事業)雷子申請サービス 基本操作編」の「4.3. 申請を一時保 存する・再開する」をご参照ください。

【ブラウザ(Google Chrome)のボタン】

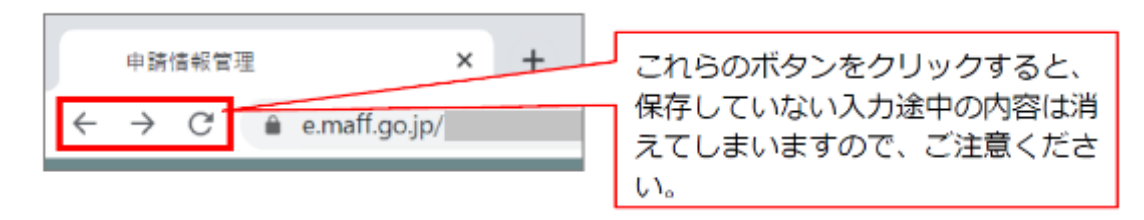

(3) ファイルダウンロード時の注意事項

ブラウザのポップアップブロックの機能により、ファイルのダウンロードが ブロックされる場合がありますので、ブロック解除してください。別冊の「鶏 卵生産者経営安定対策事業(安定対策事業)電子申請サービス 基本操作編」 の「5.2. ポップアップブロックを許可する」を参照してください。

### <span id="page-5-0"></span>2.2.電子申請時の共通事項

(1) 「必須」表示の項目

以下の項目のように、「必須」と表示されている項目は必ず入力してくださ い。

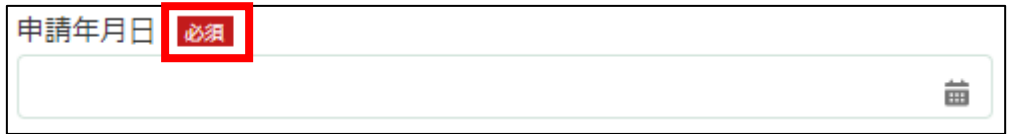

入力せず「申請」ボタンを押した場合、画面上部に「赤く表示されている箇 所を確認してください。」と表示されます。赤く表示されている項目を入力し てください。

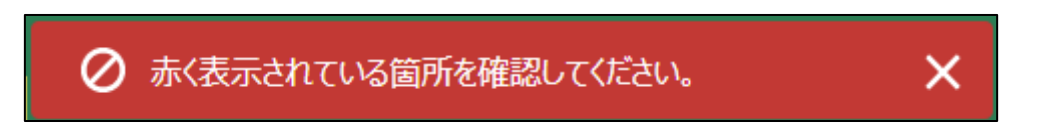

(2) 「ヘルプ」の表示

以下のように、「■」マークにマウスの矢印を合わせると入力項目に関す る「ヘルプ」が表示されます。入力時に確認してください。

✓ すべての項目にヘルプマークが表示されているわけではありません。

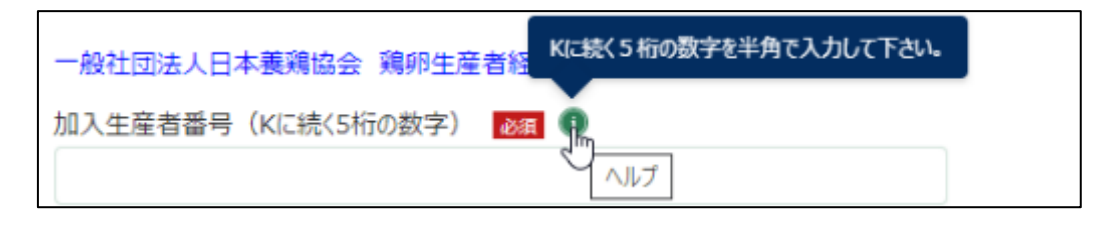

(3) 「入力不可」項目について

以下のように、入力しようとするとマウスの矢印が「◎」と表示される項目 は入力不可項目です。申請時に入力する必要のない項目のため、操作マニュア ル上でも説明はありません。

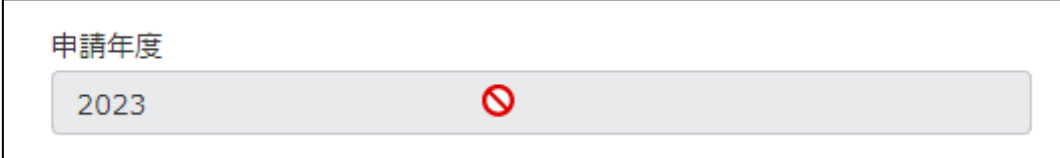

(4) 「日付」入力項目について

「申請年月日」のように、入力項目の右端に「■」が表示されている項目は クリックするとカレンダーが表示されます。入力時にお使いください。

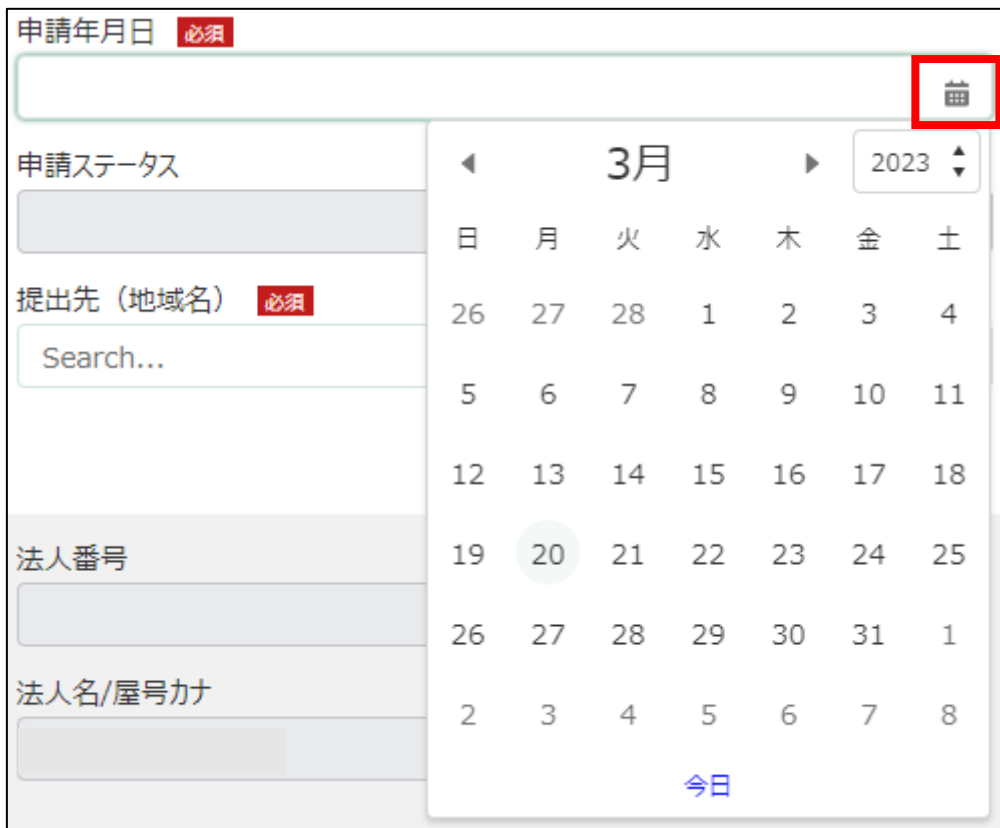

<span id="page-7-0"></span>3. 販売実績報告電子申請手続

新規に販売実績報告を電子申請する操作手順を記載します。

- 1. eMAFF にログインします。ログイン方法は、別冊の「鶏卵生産者経営安 定対策事業(安定対策事業)電子申請サービス 基本操作編」の「3. eMAFF へのログイン・ログアウト」を参照してください。
- 2. ホーム画面上部の「手続を探す」をクリックし、表示された一覧から 「利用できる全ての手続から探す」をクリックします。

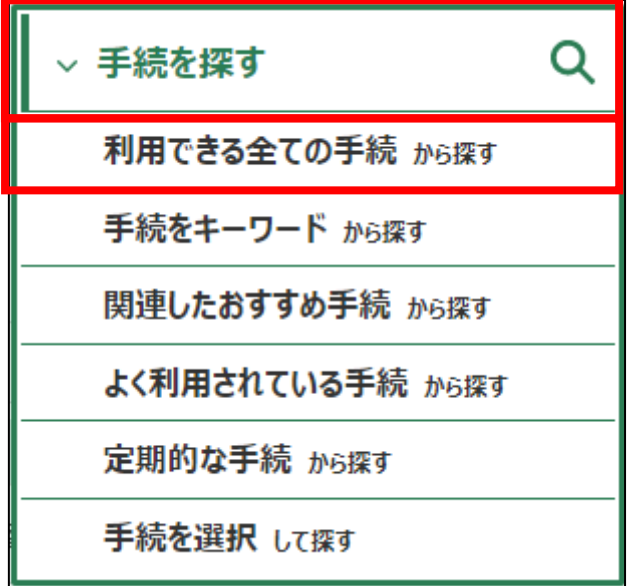

3. 「利用できる全ての手続から探す」画面の「制度・手続名」に「販売実 績報告★」と入力し、「検索」ボタンをクリックします。

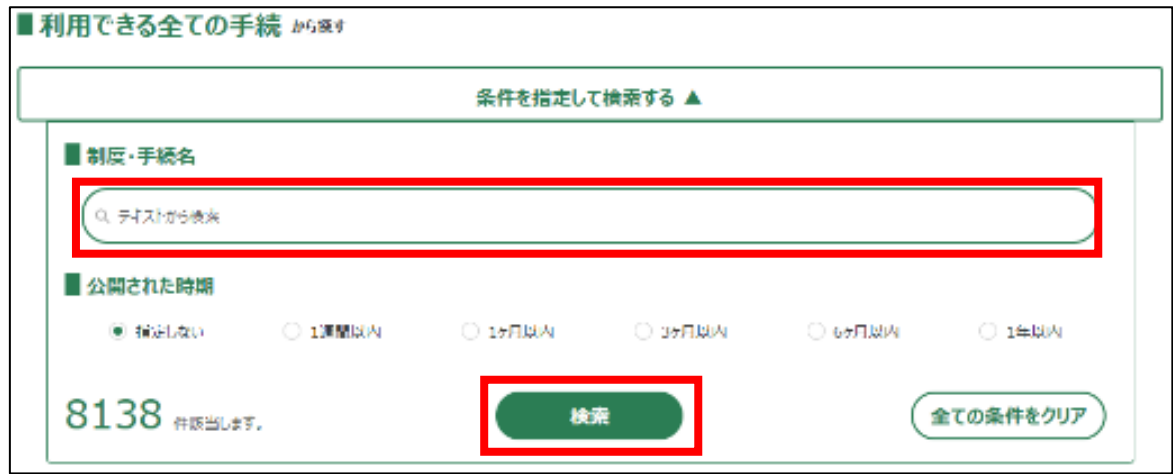

4. 表示された一覧で、「制度」列に「鶏卵生産者経営安定対策事業」、「手 続」列に「販売実績報告★」が表示されていることを確認の上、「新規」列 のボタンをクリックします。

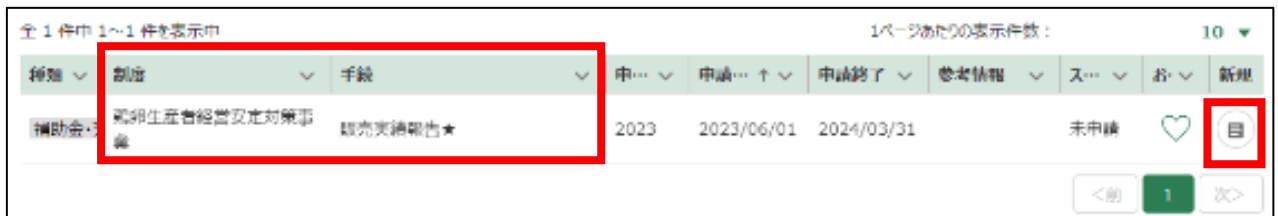

# 5. 「手続の詳細」画面が表示されます。

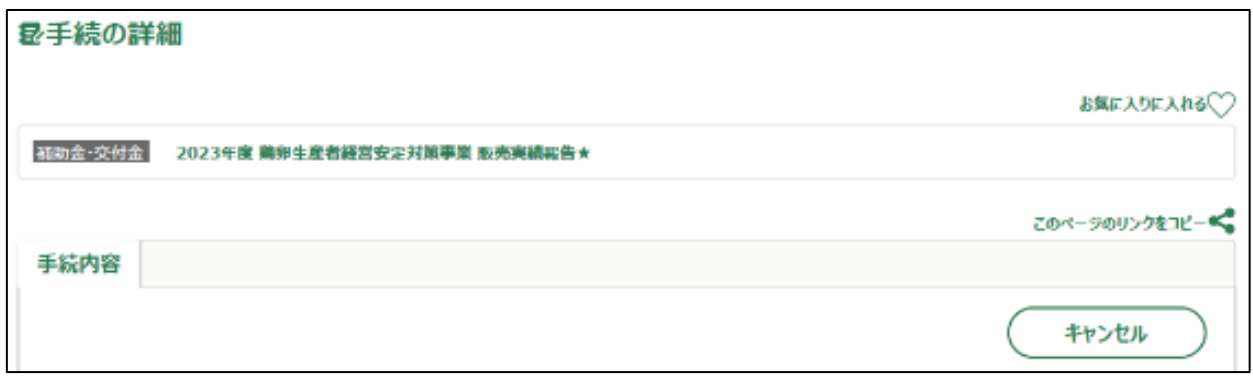

6. 「申請年月日」に申請を提出する日付を入力します。右端の「 」をク リックするとカレンダーが表示されます。

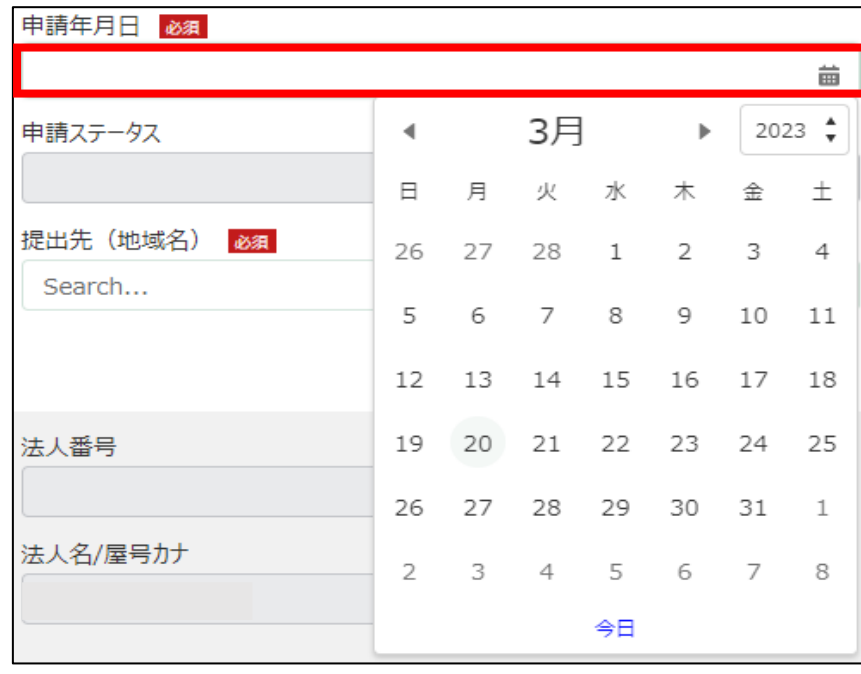

✓ 未来の日付は入力できません。申請当日を入力してください。

7. 「提出先(地域レベル)」から、「地方」を選択します。入力欄をクリッ クすると、候補が表示されます。

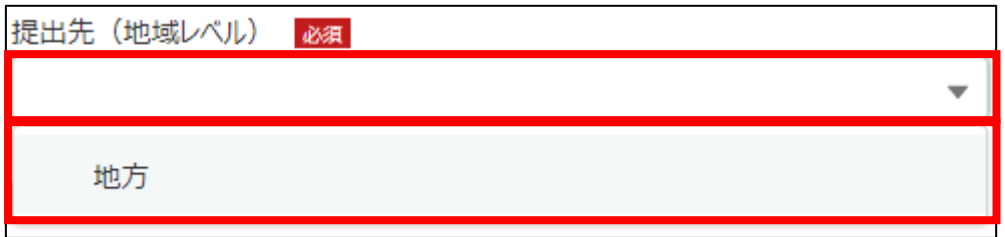

8. 「提出先(地域名)」から、「日本養鶏協会」を選択します。入力欄をク リックすると、候補が表示されます。

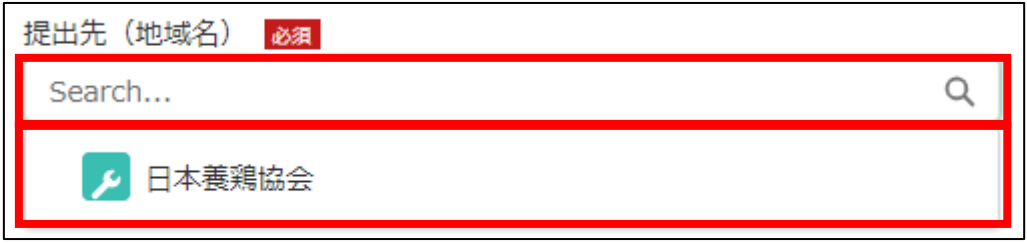

9. 再申請する場合は、「再申請」のチェックボックスをクリックします。該 当しない場合は、手順 10 に進んでください。

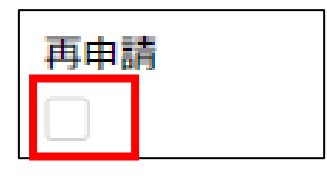

- 10. 「加入生産者番号(K に続く 5 桁の数字)」に K に続く 5 桁の数字を入力 します。
	- ✔ 半角数字で入力してください。

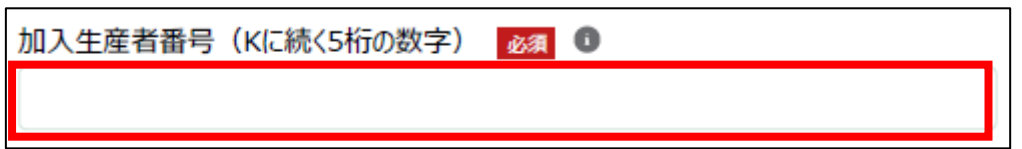

11. 担当者情報を入力します。

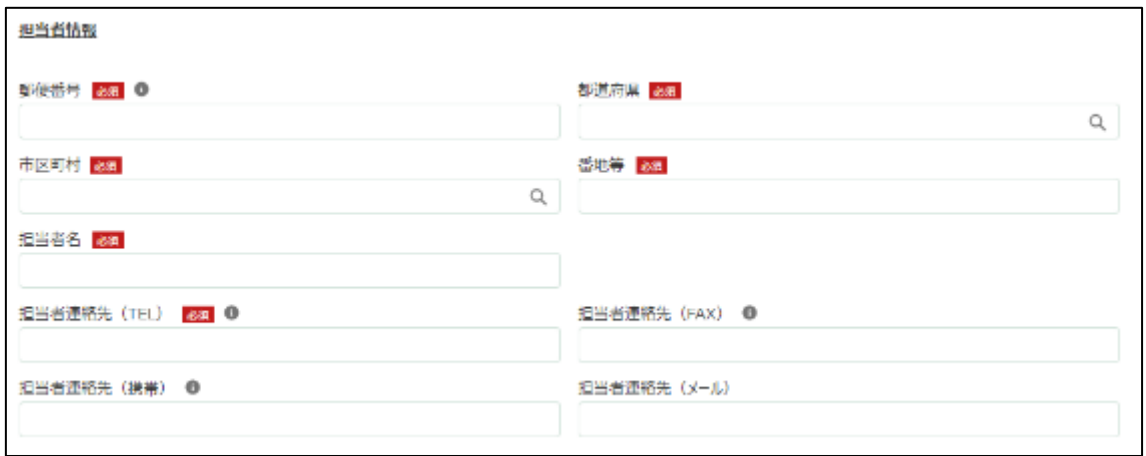

12. 「郵便番号」をハイフン抜きで入力します。

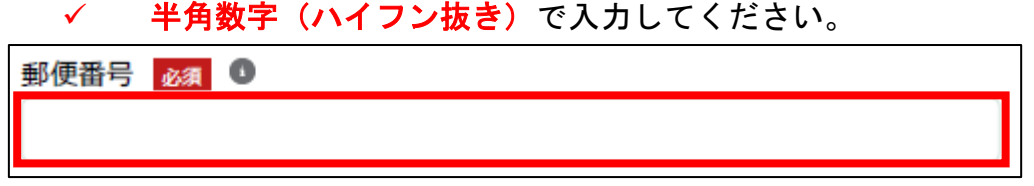

13. 「都道府県」から、該当の都道府県を選択します。入力欄をクリックす ると、候補が表示されます。

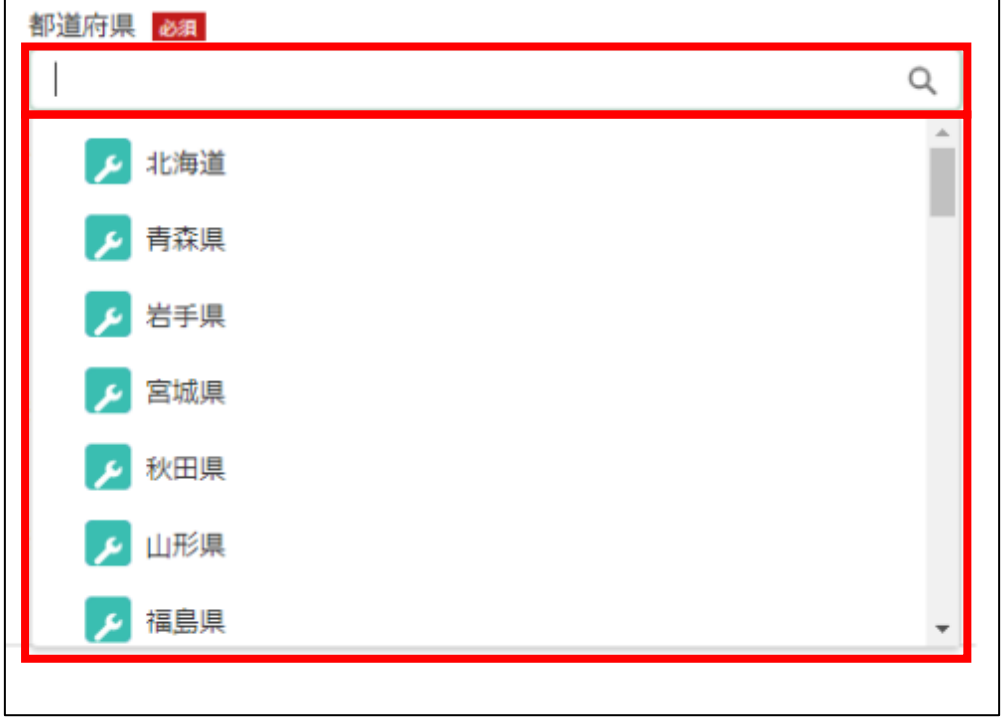

14. 「市区町村」から、該当の市区町村を入力します。入力欄をクリックす ると、候補が表示されます。

以下の画像は、手順 13 で「北海道」を選択した際の候補になります。

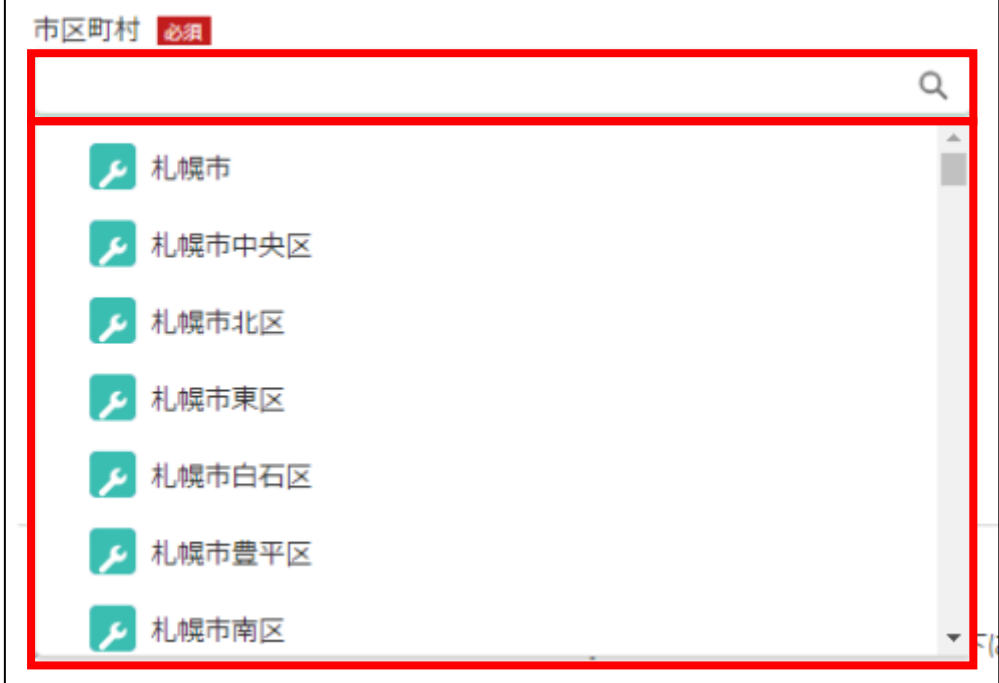

15. 「番地等」に市区町村以降の住所を入力します。

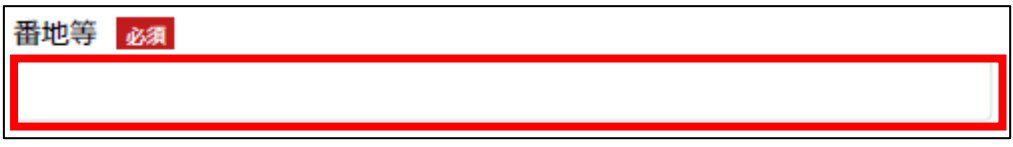

16. 「担当者氏名」に鶏卵生産者経営安定対策事業の担当者氏名を入力しま

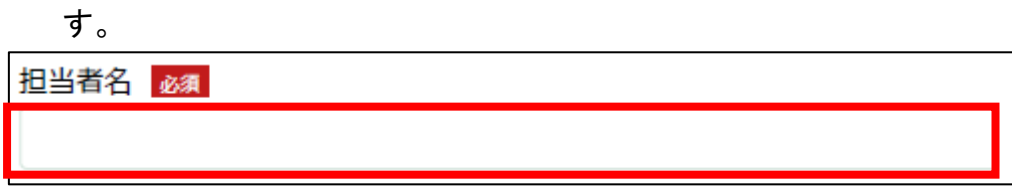

17. 「担当者連絡先(TEL)」に担当者の電話番号を入力します。 ✔ 半角数字(ハイフン抜き)で入力してください。

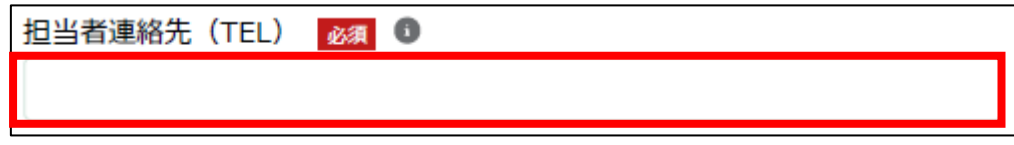

18. 「担当者連絡先(FAX)」に FAX 番号を入力します。

✔ 半角数字(ハイフン抜き)で入力してください。

担当者連絡先 (FAX) ●

# 19. 「担当者連絡先(携帯)」に担当者の携帯電話番号を入力します。 ✔ 半角数字(ハイフン抜き)で入力してください。

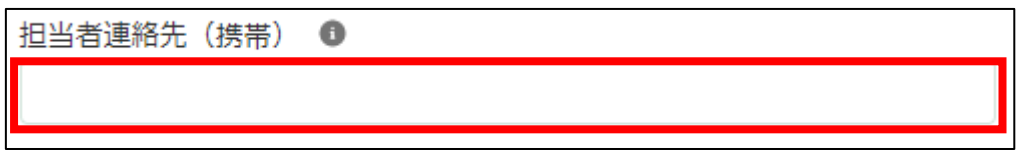

20. 「担当者連絡先(メール)」に担当者の電子メールアドレスを入力しま す。

担当者連絡先 (メール)

21. 「販売実績を報告する年度(西暦)」に西暦で販売実績を報告する年度を 入力します。

✔ 半角数字で入力してください。

販売実績を報告する年度 (西暦) 必須 ◎ 西暦 (半角数字)

22. 「販売実績を報告する月」に 1~12 の数字で入力します。 ✓ 半角数字で入力してください。

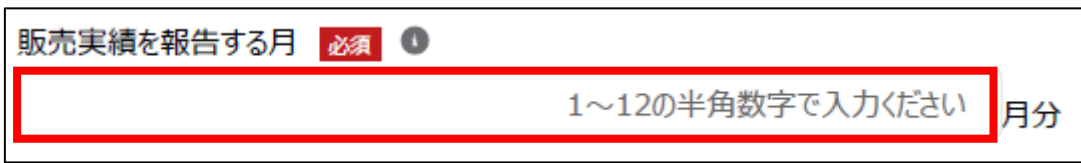

23. 「鶏卵販売実績」の「月間契約数量」に「一日当たりの契約数量×当該 月の日数」を入力します。

✓ 半角数字で入力してください。

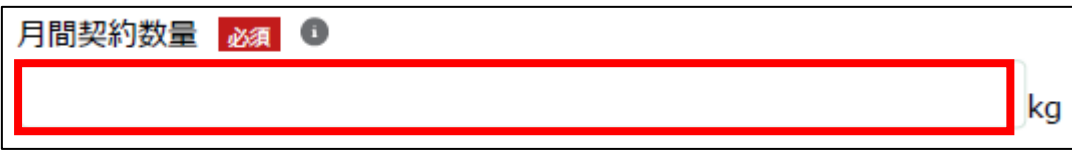

24. 「補てん金交付請求」の「補てん単価(A)」に補てん単価を入力しま す。

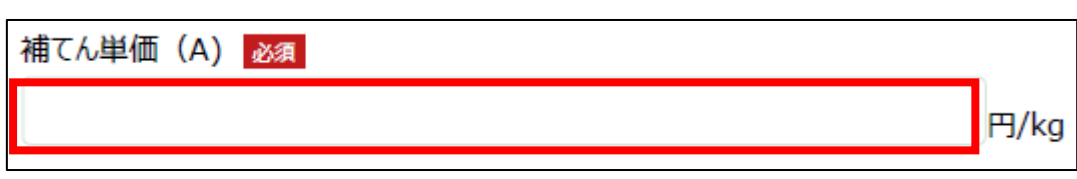

- 25. 「補てん金交付請求」の「補てん対象数量(B)」に契約数量・販売実績 数量・上限数量のいずれか低いものを入力します。
	- ✓ 半角数字で入力してください。

✔ 半角数字で入力してください。

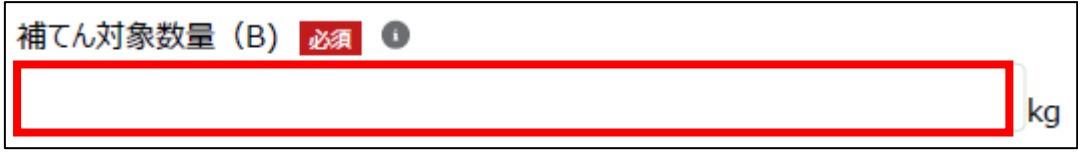

26. 「備考」に必要がある場合入力します。

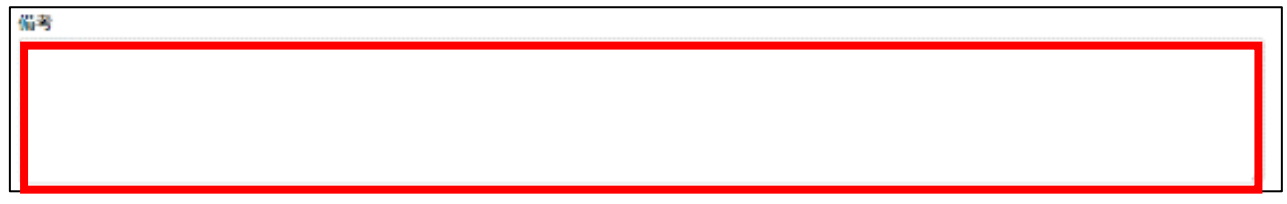

27. 「上限数量」を算定するため、以下の手順 28~49 を実施してください。 ✓ 成鶏更新・空舎延長事業に参加している場合のみ実施してくださ い。該当しない場合は、手順 50 に進んでください。

28. 表示されている URL をクリックします。

協会ホームページURL https://www.jpa.or.jp/limit/index.html

29. 日本養鶏協会ホームページの上限数量算定ページが表示されるため、「上 限数量算定」ボタンをクリックします。

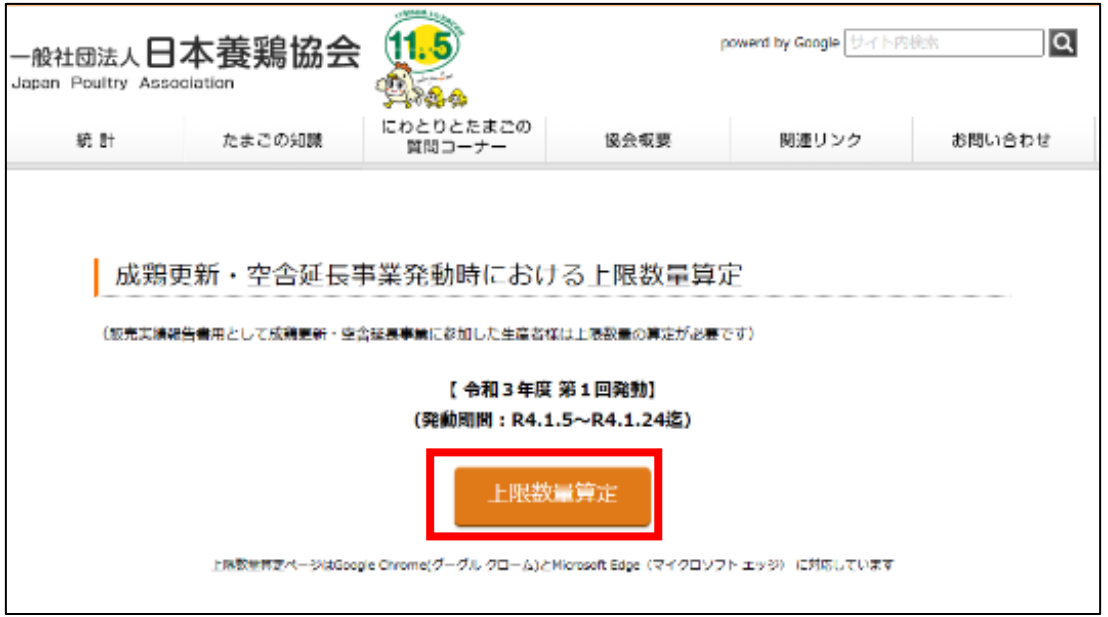

# 30. 「上限数量算定」画面が表示されます。

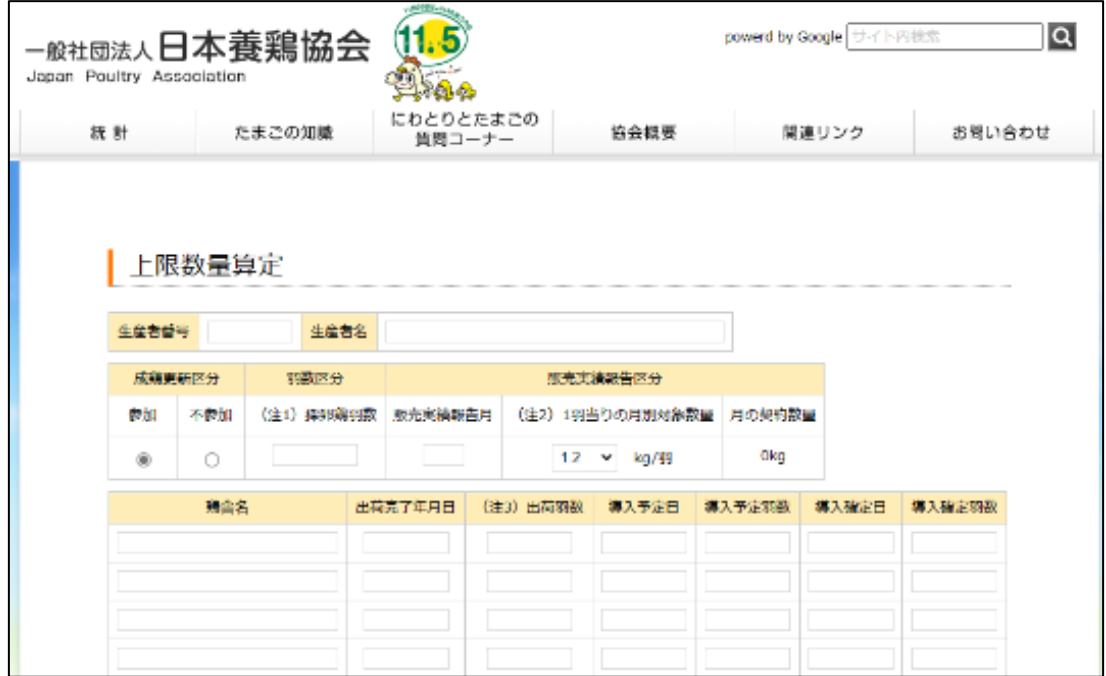

31. 「生産者番号」に加入生産者番号を入力します。 ✓ 半角英数字で入力してください。

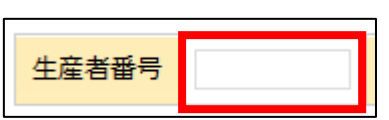

32. 「生産者名」に生産者名を入力します。

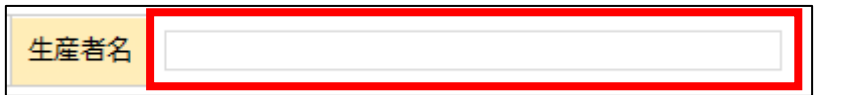

33. 「成鶏更新区分」で「参加」が選択させていることを確認します。

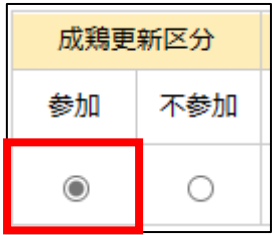

34. 「採卵鶏羽数」に令和3年度年次契約書における採卵鶏羽数を入力しま す。

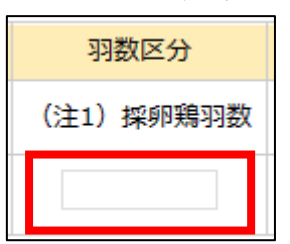

✓ 半角数字で入力してください。

35. 「販売実績報告月」に今回販売実績を報告する月を入力します。 √ 半角数字で入力してください。

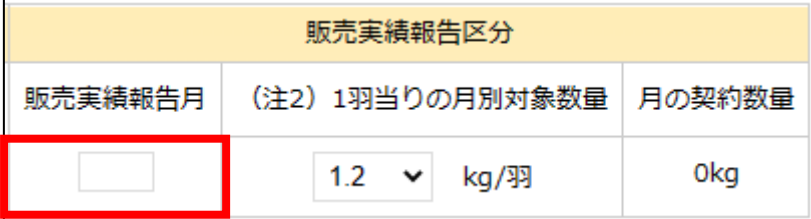

36. 「1 羽当りの月別対象数量」から令和3年度年次契約数量に基づく 1 羽 当りの月別対象数量を選択します。入力欄をクリックすると、候補が表示 されます。

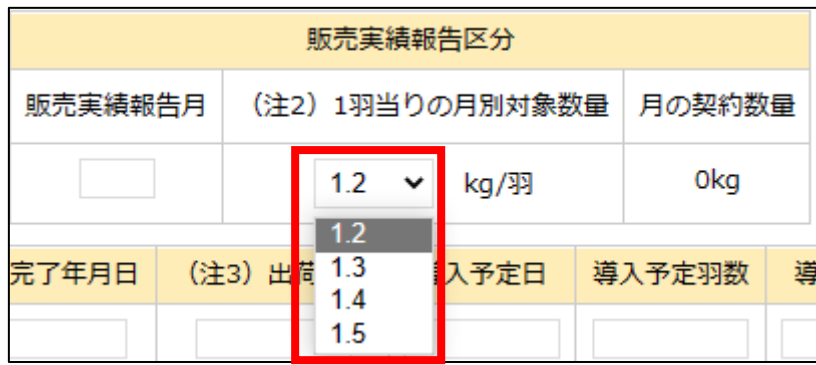

37. 「鶏舎名」に今回報告する鶏舎名を入力します。 ✔ 半角数字で入力してください。

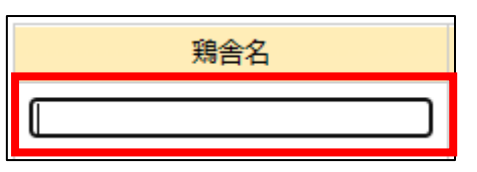

38. 「出荷完了年月日」に出荷が完了する年月日を入力します。入力欄をク リックするとカレンダーが表示されるため、日付を選択してください。

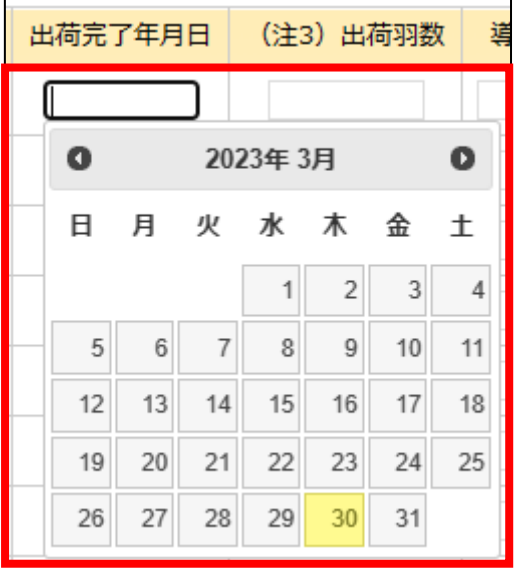

- 39. 「出荷羽数」に食鳥検査成績報告書等の搬入(出荷)羽数を入力しま す。
	- ✓ 半角数字で入力してください。

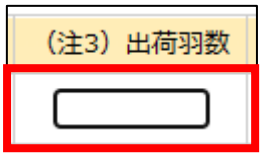

40. 「導入予定日」を入力します。入力欄をクリックするとカレンダーが表 示されるため、日付を選択してください。

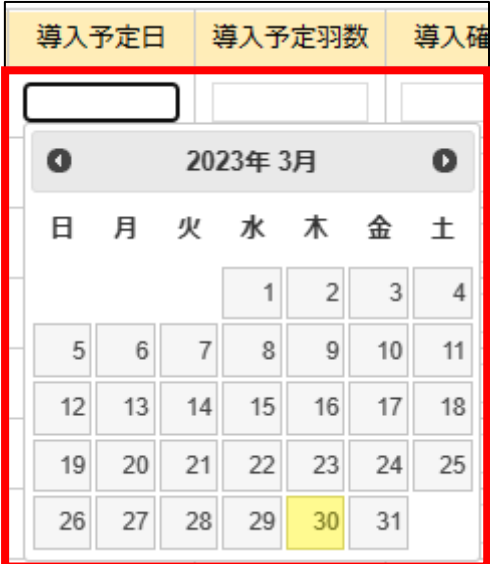

41. 「導入予定羽数」を入力します。 ✓ 半角数字で入力してください。

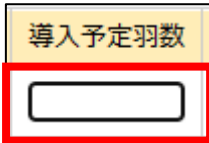

42. 「導入確定日」を入力します。入力欄をクリックするとカレンダーが表 示されるため、日付を選択してください。

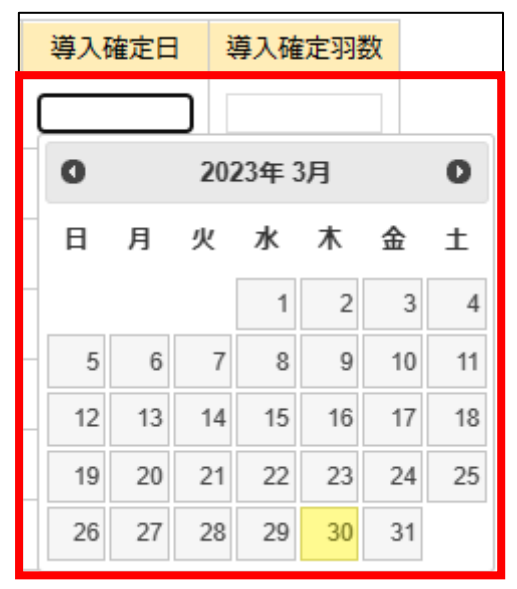

43. 「導入確定羽数」を入力します。 ✓ 半角数字で入力してください。

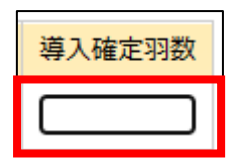

- 44. 生産者番号に紐づく農場が複数ある場合には、手順 37~43 を農場分繰り 返します。2 行目以降に入力します。
	- ✔ 該当しない場合は、手順45 に進んでください。

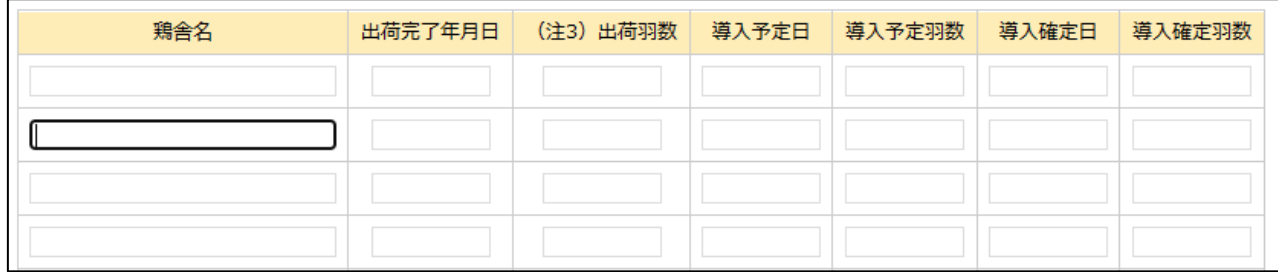

45. 画面下部に移動し、「計算」ボタンをクリックします。

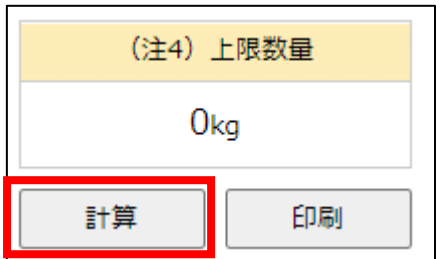

46. 「上限数量」項目に上限数量が表示されます。以降の手順 62 で計算結果 を添付するため、「印刷」ボタンをクリックします。

画像は「0kg」と表示されていますが、実際には表示されます。

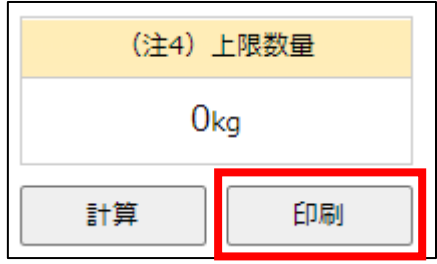

47. 「印刷」画面が表示されます。「プリンター」を「Microsoft Print to PDF」を選択し、「印刷ボタンをクリックします。

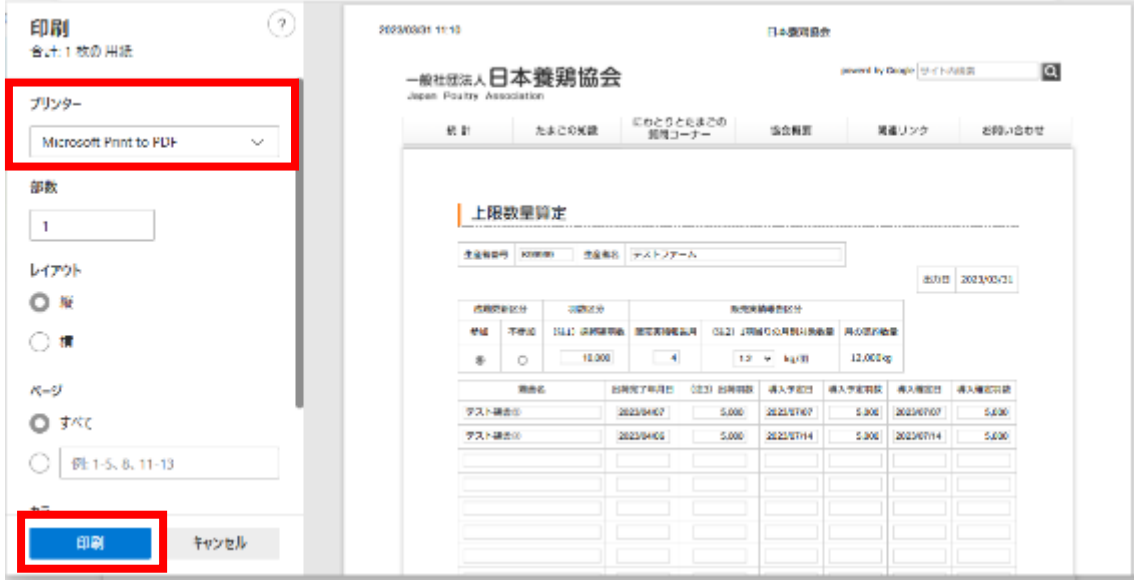

- 48. 「印刷結果を名前を付けて保存」画面が表示されます。保存したい場所 を指定して、「ファイル名」に「上限数量算定結果」と入力し「保存」ボタ ンをクリックします。
	- ✓ 保存したファイルを以降の手順 62 で使用するため、保存場所をメモ しておいてください。

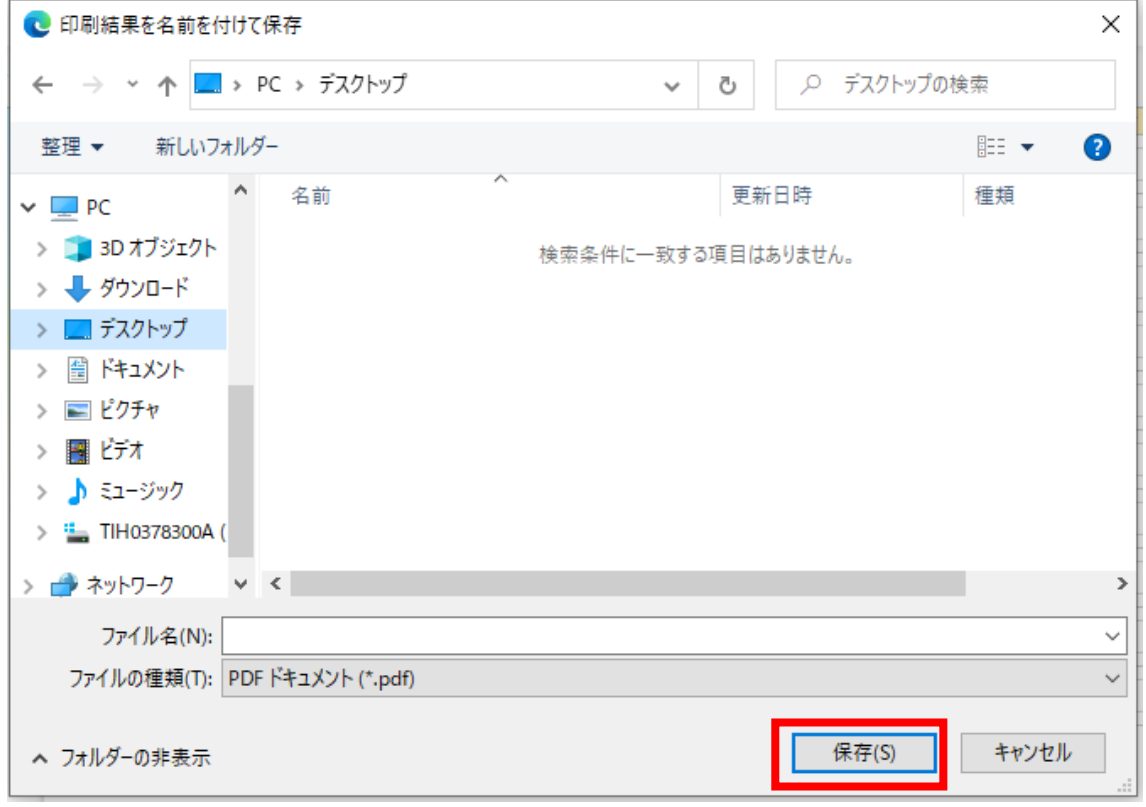

# 49. eMAFF の画面に戻り、「上限数量」に手順 45 で表示された数値を入力し ます。

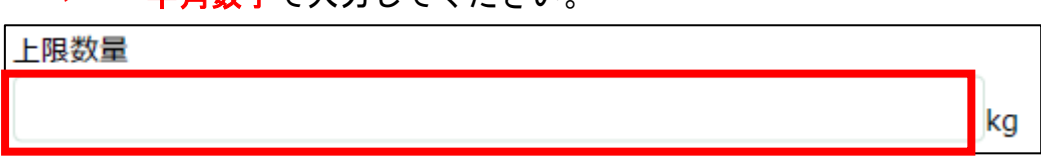

✔ 半角数字で入力してください。

- 50. 表示されている一覧に成鶏更新・空舎延長事業の参加状況を入力しま す。「編集」列のボタンをクリックします。
	- ✓ 成鶏更新・空舎延長事業に参加している場合のみ実施してくださ い。該当しない場合は、手順 62 に進んでください。

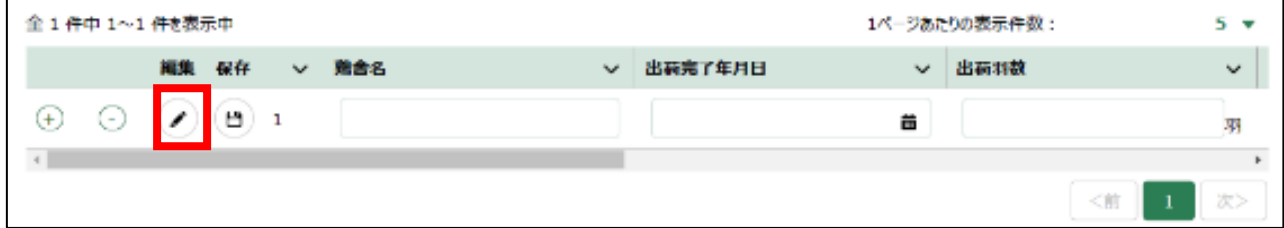

#### 51. 「成鶏更新・空舎延長事業参加状況入力フォーム」の画面が表示されま

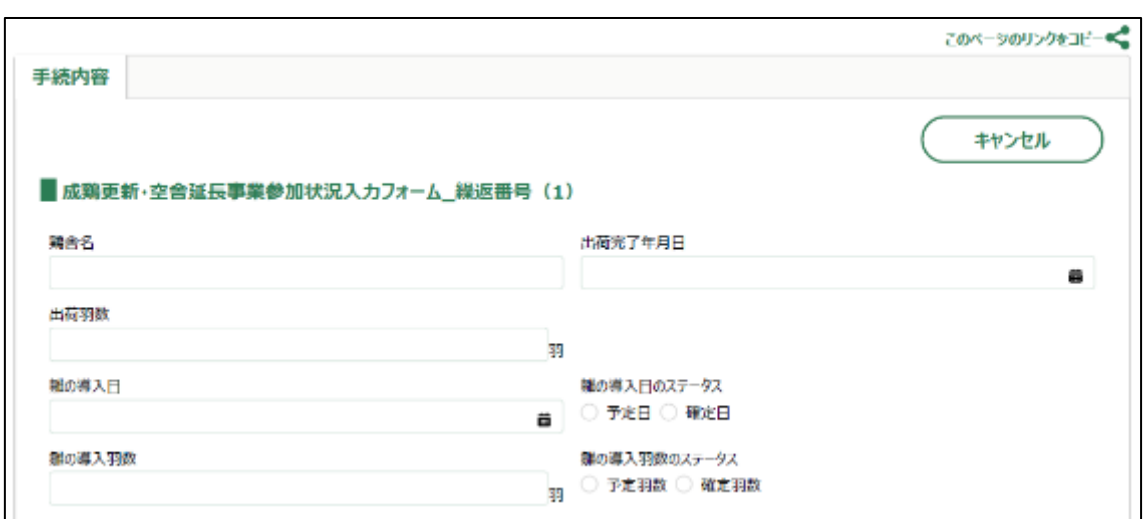

#### 52. 「鶏舎名」に鶏舎名を入力します。

す。

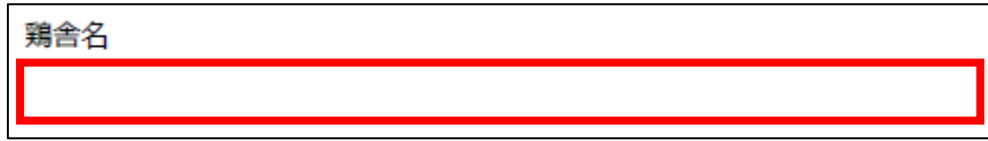

53. 「出荷完了年月日」に出荷が完了した日付を入力します。右端の「 」を クリックするとカレンダーが表示されます。

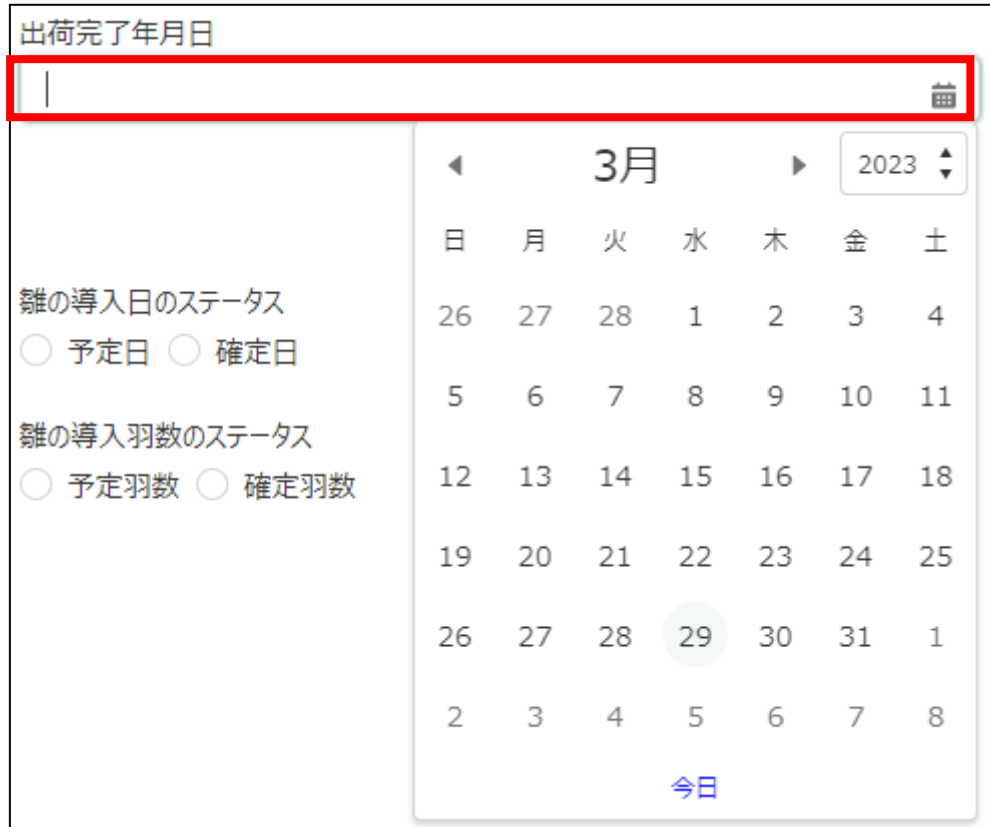

# 54. 「出荷羽数」に出荷羽数を入力します。

✓ 半角数字で入力してください。

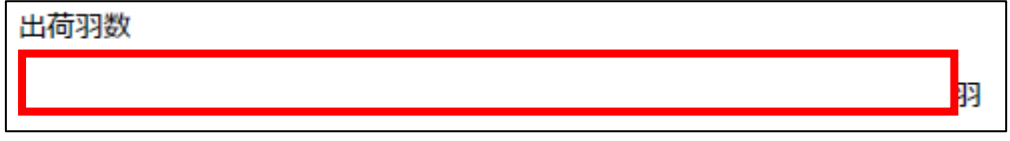

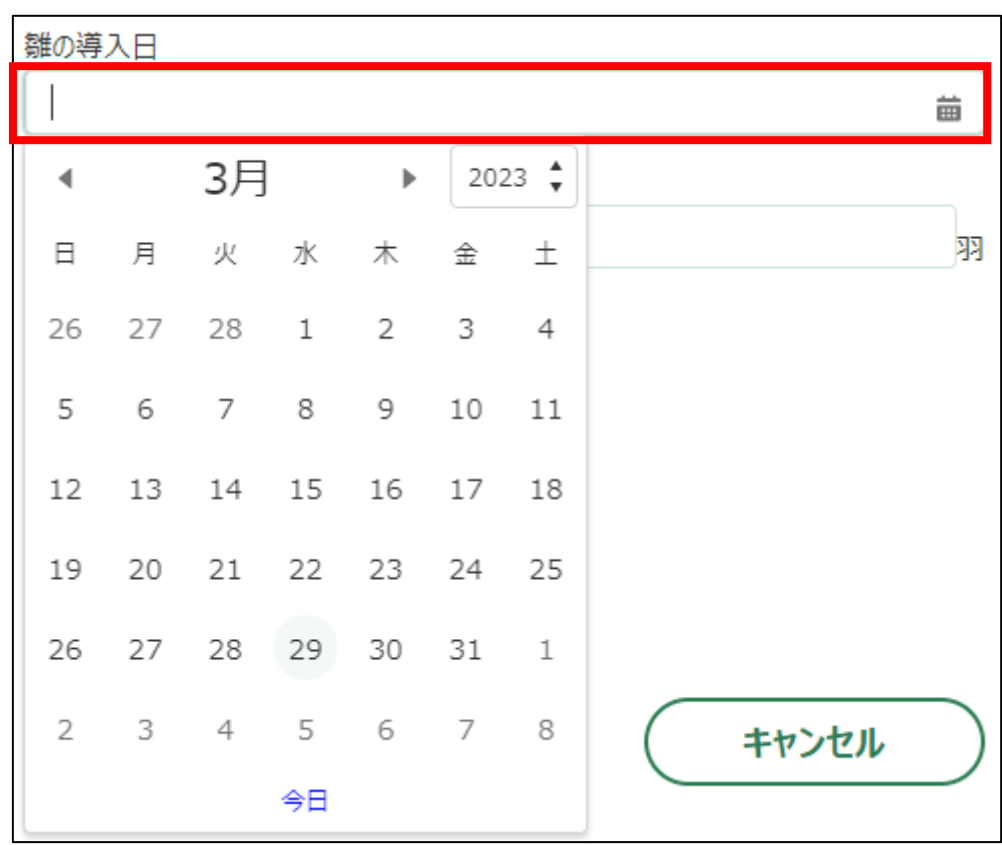

55. 「雛の導入日」に雛を導入した日付を入力します。右端の「 」をクリ ックするとカレンダーが表示されます。

56. 「雛の導入日のステータス」で「予定日」と「確定日」のうち該当する ものを選択します。「予定日」・「確定日」の文言先頭にある「〇」をクリッ クします。

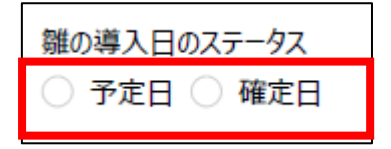

57. 「雛の導入羽数」に導入した雛の羽数を入力します。

✓ 半角数字で入力してください。

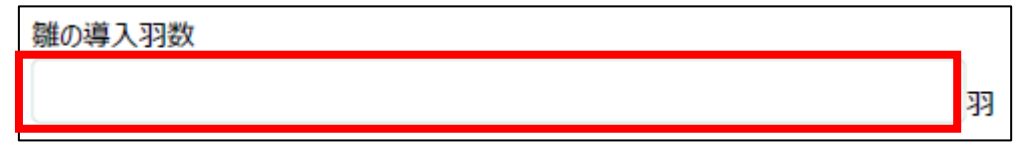

58. 「雛の導入羽数のステータス」で「予定羽数」と「確定羽数」のうち該 当するものを選択します。「予定羽数」・「確定羽数」の文言先頭にある 「〇」をクリックします。

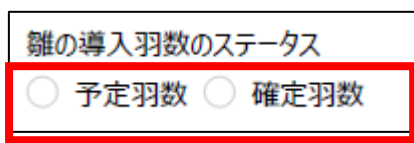

59. 画面下部の「登録」ボタンをクリックします。

60. 画面上部に「正常に処理が終了しました」と表示され、一覧に登録した 内容が表示されます。

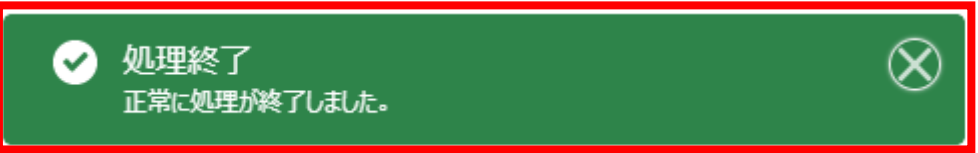

61. 2 鶏舎以上登録する場合は、「+」をクリックします。「成鶏更新・空舎 延長事業参加状況入力フォーム」画面が表示されるため、手順 51~60 を繰 り返してください。

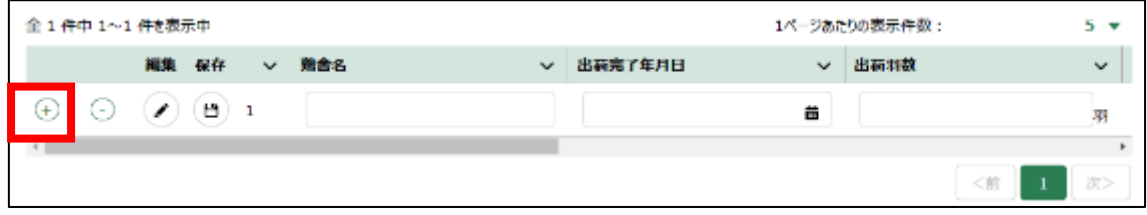

62. 成鶏更新・空舎延長事業に参加している場合は、「添付フォーム」に以下 3 種類のファイルを添付します。「ファイルをアップロード」ボタンをクリ ックします。該当しない場合は手順 66 に進んでください。

①手順 48 で保存した「上限数量算定結果」ファイル

②成鶏更新・空舎延長事業参加(兼奨励金交付)申請書(別紙様式第5号の 別紙 1)

③成鶏出荷処理証明書(別紙様式第7号、発行できない場合には別紙様式 第8号)

- ✔ 2と③のファイルは、日本養鶏協会のホームページ上で公開してい る「3.事業参加(兼奨励金交付)申請書(別紙様式第 5 号)」と「6. 食鳥検査報告書(別紙様式第 7 号)」(発行できない場合は、7.食鳥 処理証明(明細)書(様式第 8 号))をダウンロードし、利用してくだ さい。
- ✓ 添付ファイルの上限は 100MB になっています。
- 添付できるファイル形式は、Microsoft Word 形式・Microsoft Excel 形式・Microsoft PowerPoint 形式・テキスト形式・PDF 形式・画像形 式になります。
- ✓ 複数ファイルをアップロードする場合は、アップロードファイル件 数が 10 ファイルを超えないようにしてください。複数ファイルをアッ プロードする場合は手順 62~65 を繰り返してください。

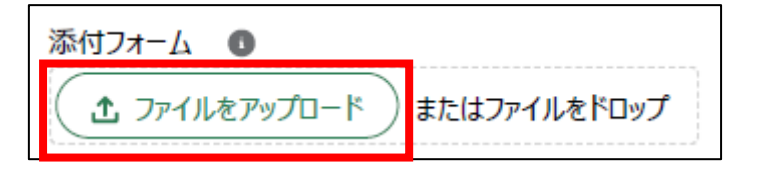

63. エクスプローラーが表示されるため、添付するファイルを選択し、「開 く」ボタンをクリックします。

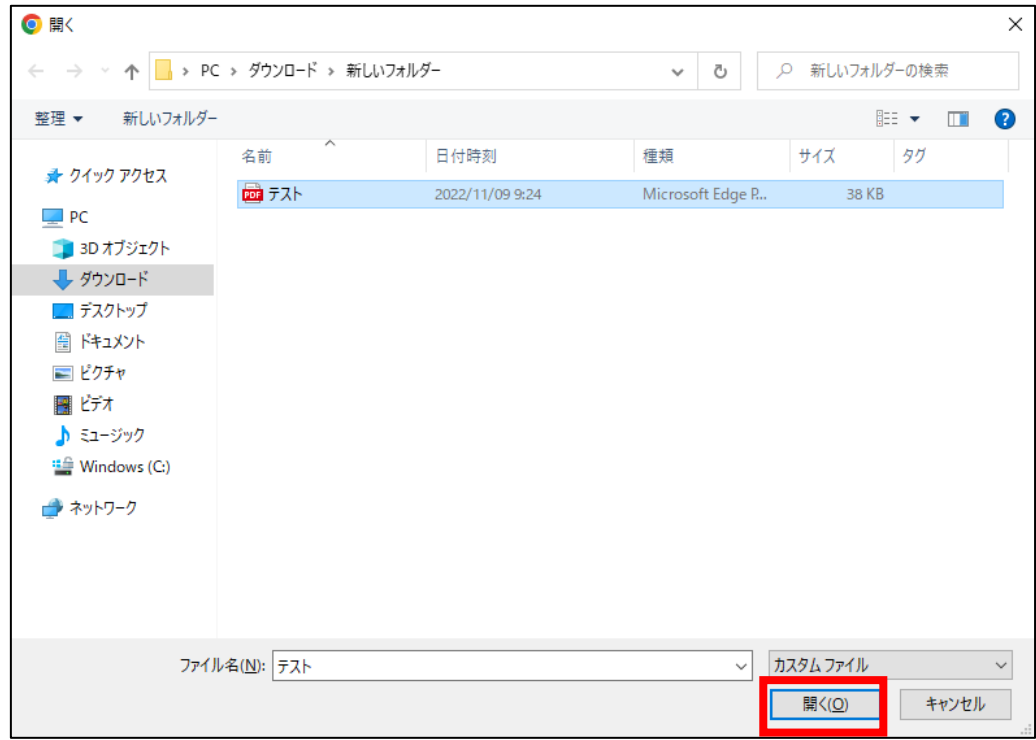

64. ファイルアップロードに完了すると、「「X ファイルのうち X ファイルが アップロードされました」という画面が表示されるため、「完了」ボタンを クリックします。

以下の画像は手順 63 で「テスト.pdf」を選択した画面になります。

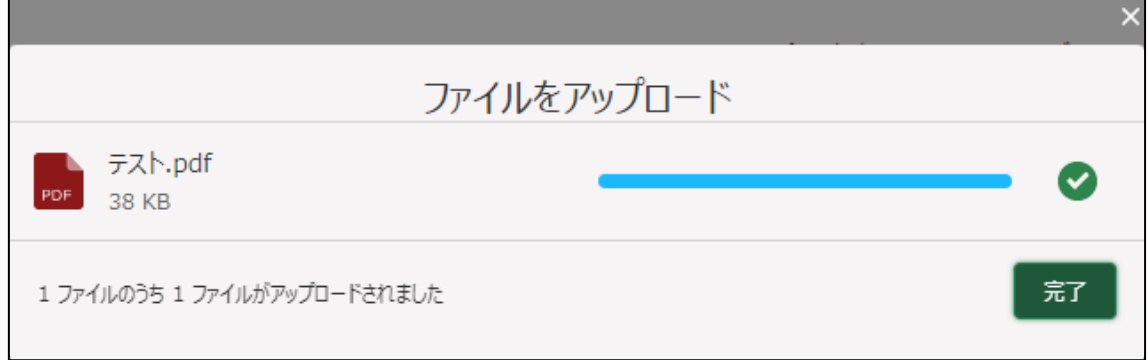

65. 「ファイルをアップロード」ボタンの下に、手順 63 で選択したファイル 名が添付されていることを確認します。

以下の画像は手順 63 で「テスト.pdf」を選択した画面になります。

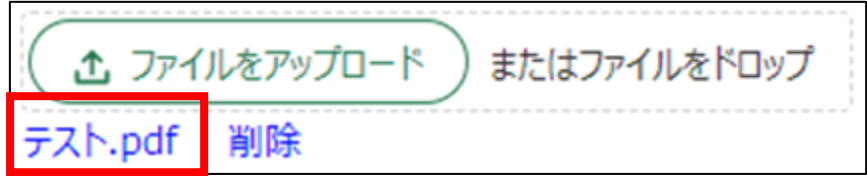

66. 「備考」に必要がある場合入力します。

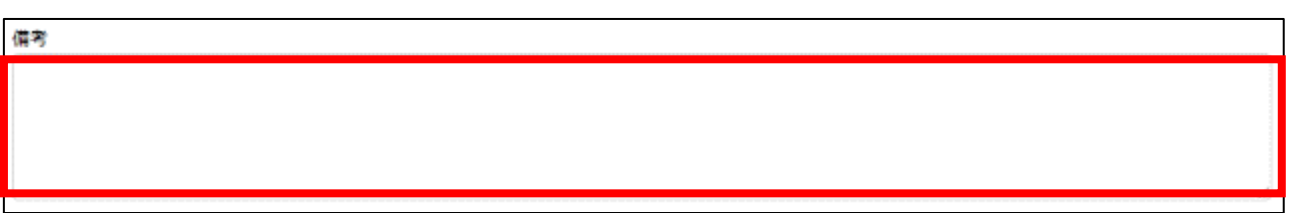

67. 「販売実績(月累計)」の「数量」に販売実績の該当月の累計数量を入力 します。

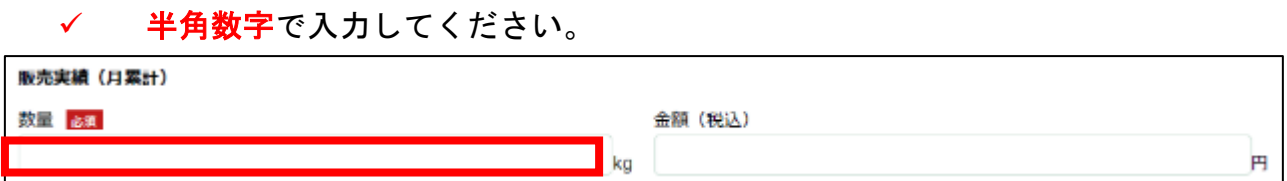

68. 「販売実績(月累計)」の「金額(税込)」に税込みで販売実績の該当月 の累計金額を入力します。

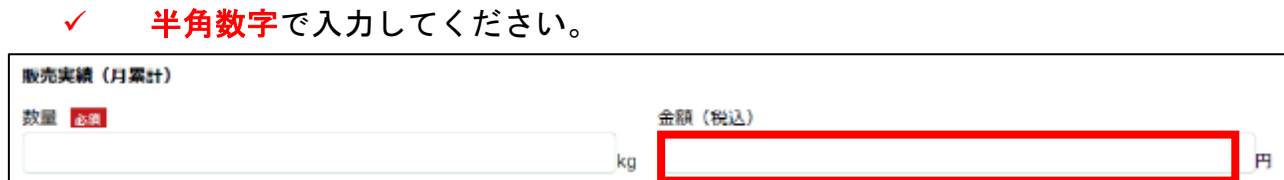

69. 「小口販売実績(月累計)」の「数量」に小口販売実績の該当月の累計数 量を入力します。

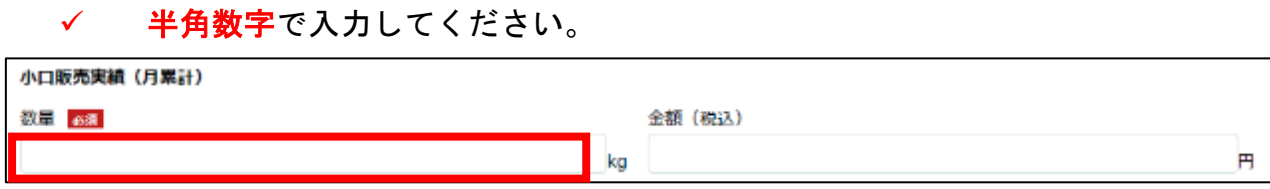

- 70. 「小口販売実績(月累計)」の「金額(税込)」に税込みで小口販売実績 の該当月の累計金額を入力します。
	- ✔ 半角数字で入力してください。

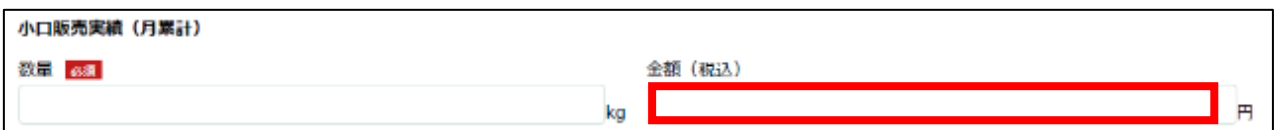

- 71. 「販売実績報告書」を添付します。「ファイルをアップロード」ボタンを クリックします。
	- ✔ 日本養鶏協会のホームページ上で公開している「細則様式-9 販売 実績報告書」をダウンロードし、利用してください。
	- ✓ 添付ファイルの上限は 100MB になっています。
	- ✓ 添付できるファイル形式は、Microsoft Word 形式・Microsoft Excel 形式・Microsoft PowerPoint 形式・テキスト形式・PDF 形式・画像形 式になります。

販売実績報告書 (ExcelもしくはPDF) 必須 6 土 ファイルをアップロード またはファイルをドロップ

72. エクスプローラーが表示されるため、添付するファイルを選択し、「開 く」ボタンをクリックします。

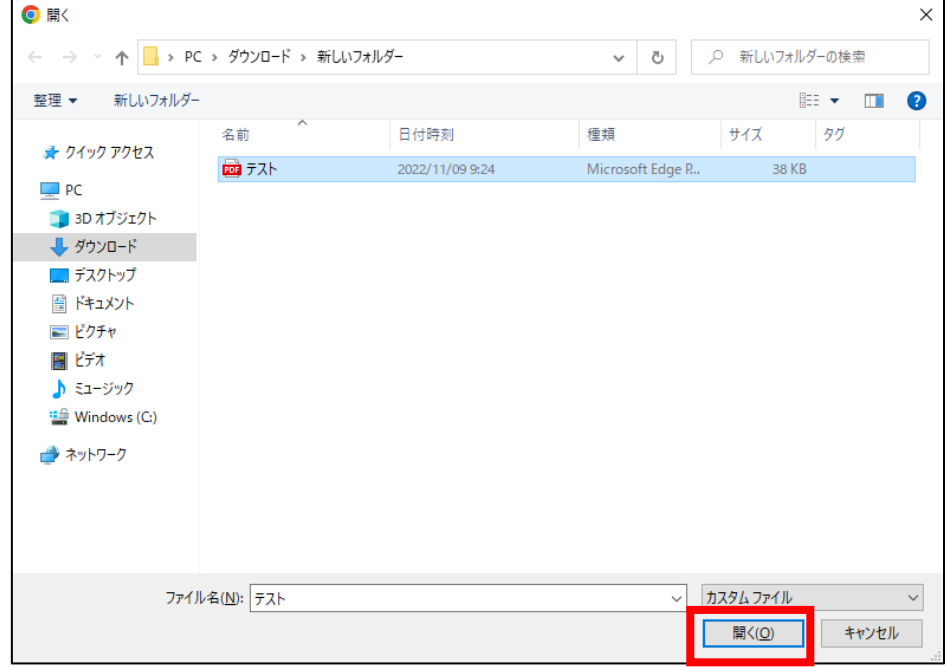

73. ファイルアップロードに完了すると、「「X ファイルのうち X ファイルが アップロードされました」という画面が表示されるため、「完了」ボタンを クリックします。

以下の画像は手順 72 で「テスト.pdf」を選択した画面になります。

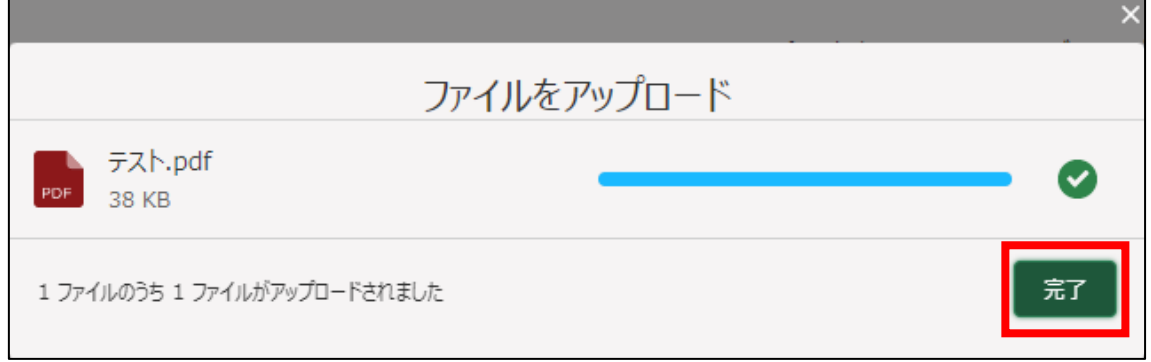

74. 「ファイルをアップロード」ボタンの下に、手順 72 で選択したファイル 名が添付されていることを確認します。

以下の画像は手順 72 で「テスト.pdf」を選択した画面になります。

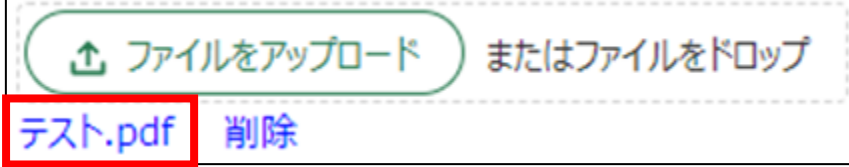

75. 「備考」に必要がある場合入力します。

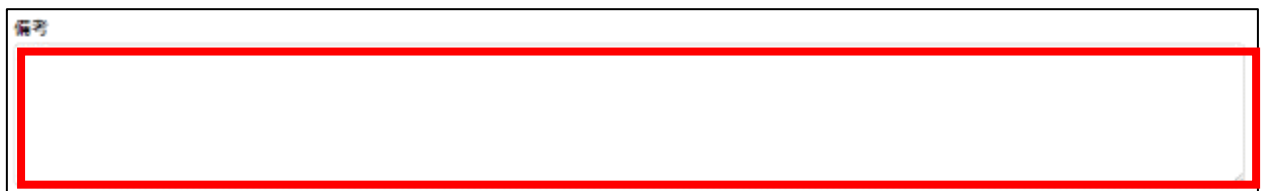

- 76. 経営体の構成区分が「管理者」または「副管理者」の場合、「閲覧設定」 が表示されます。構成員区分が「一般」の構成員がいない場合は特に設定 する必要はありません。
	- ✓ gBizID プライムまたは gBizID メンバーで eMAFF にログインした場合 は「閲覧設定」が表示されます。

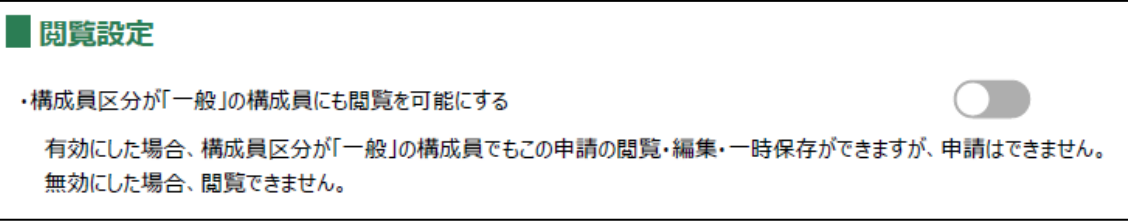

77. 入力が完了したら、画面下部の「申請」ボタンをクリックします。 直ちに申請しない場合は、一時保存をすることが可能です。一時保存に ついては、別冊の「鶏卵生産者経営安定対策事業(安定対策事業)電子申 請サービス 基本操作編」の「4.3 申請を一時保存する・再開する」を参照 してください。

一時保存後に申請情報を帳票形式の PDF で確認することも可能です。帳 票形式の PDF 出力については別冊の「鶏卵生産者経営安定対策事業(安定 対策事業) 電子申請サービス 基本操作編」の「5.1 PDF 形式 (帳票) での 出力」を参照してください。

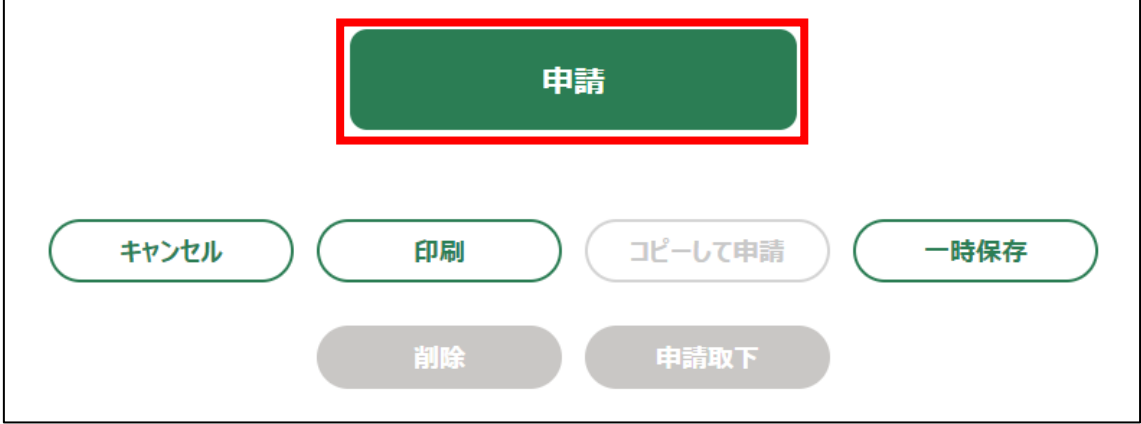

78. 「確認画面」が表示されます。入力内容を確認し、問題がなければ再度 「申請」ボタンをクリックします。

申請内容を修正する場合は「キャンセル」ボタンをクリックします。

- ✓ 「申請」ボタンをクリックした後に修正が必要になった場合は、申 請を取り下げて再申請する必要があります。取下については、別冊の 「鶏卵生産者経営安定対策事業(安定対策事業)電子申請サービス 基 本操作編」の「4.6.申請を取り下げる」を参照してください。
- ✓ 申請に添付した PDF 等のファイルも、申請後に修正することができ ません。修正する場合は、申請を一度取り下げて、再申請を行いま す。

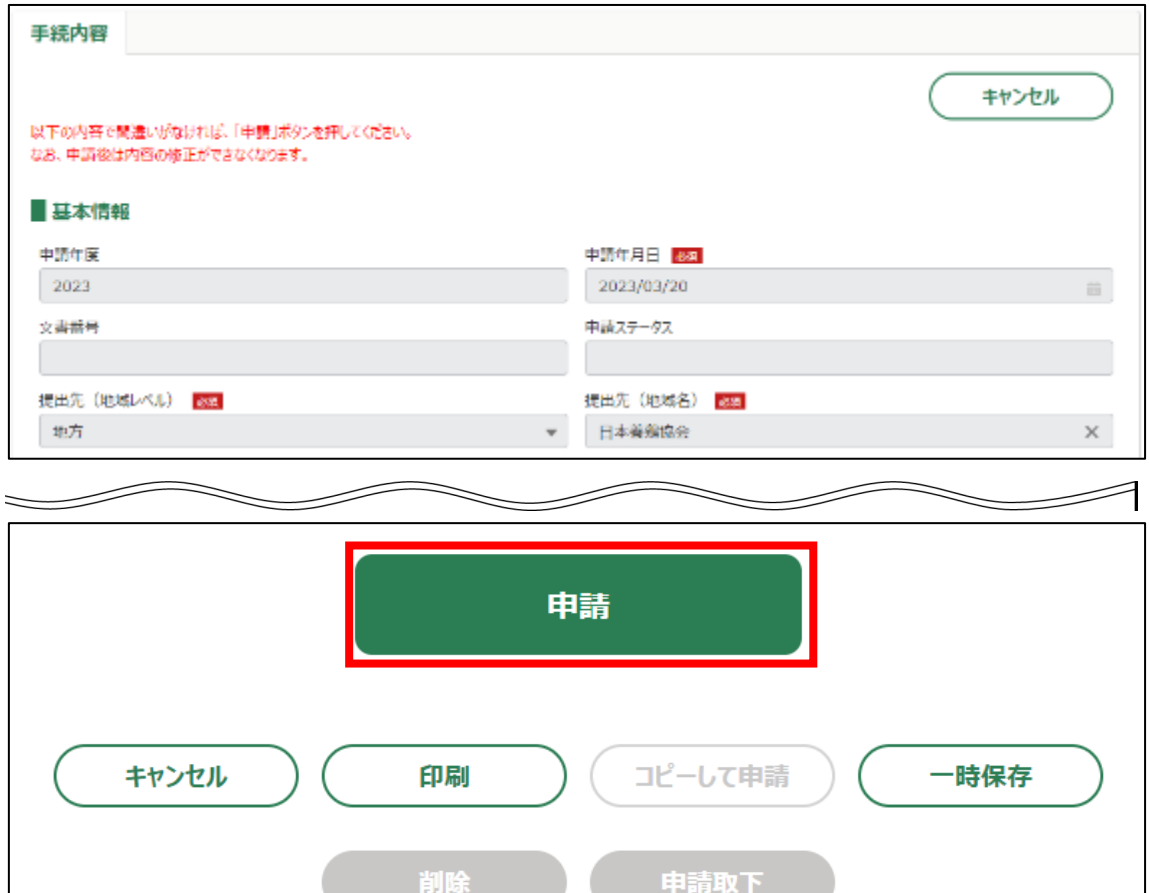

#### 79. 画面上部に「正常に保存されました」と表示されます。

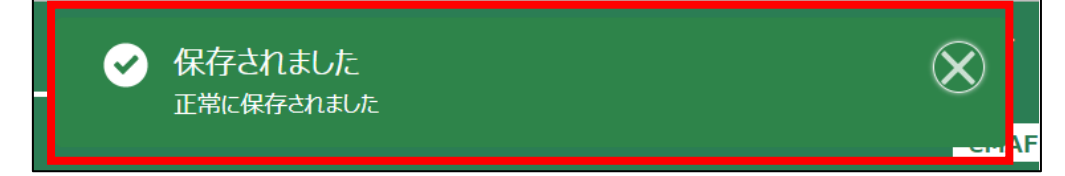

80. ホーム画面上部の「手続を進める」ボタンをクリックし、「申請履歴・一 時保存の手続きから進める」をクリックし画面を表示します。

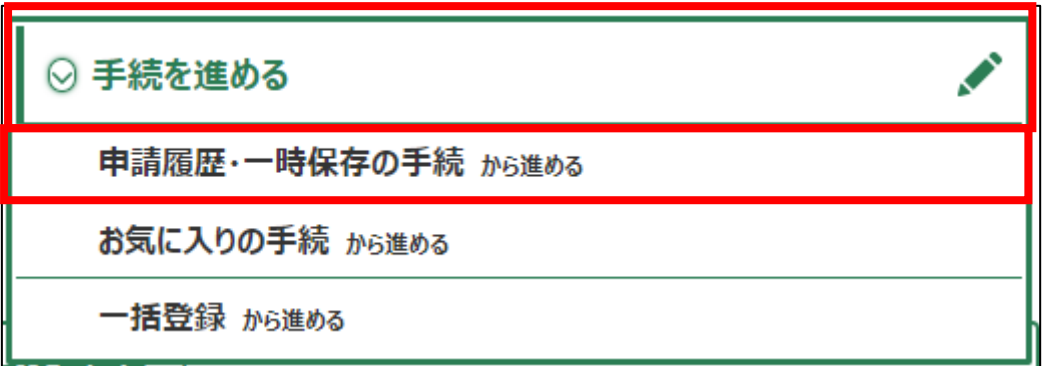

申請直後のステータスは「養鶏協会受付受付待ち」となります。

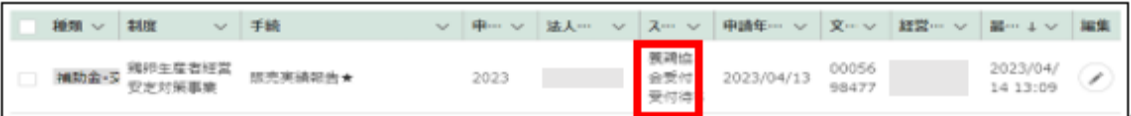

81. 申請手続きは以上になります。

審査状況の確認を行う場合は、別冊の「鶏卵生産者経営安定対策事業 (安定対策事業)電子申請サービス 基本操作編」の「4.8. 審査状況を確 認する」を参照してください。

日本養鶏協会から申請内容について修正があった場合、「差戻通知」がホ ーム画面の「通知」欄または電子メールで通知されます。また、日本養鶏 協会による申請内容が承諾された場合、「承諾通知」がホーム画面の「通 知」欄または電子メールで通知されます。確認方法は別冊の「鶏卵生産者 経営安定対策事業(安定対策事業)電子申請サービス 基本操作編」の 「6.2. 通知の確認手順」を参照してください。

- <span id="page-33-0"></span>4. 申請代行者による販売実績報告電子申請画面表示 申請代行者が販売実績報告の「手続の詳細」画面を開く手順を記載します。
- 1. 画面右上の「▼」ボタンをクリックし、表示された一覧から「マイページ」 をクリックします。

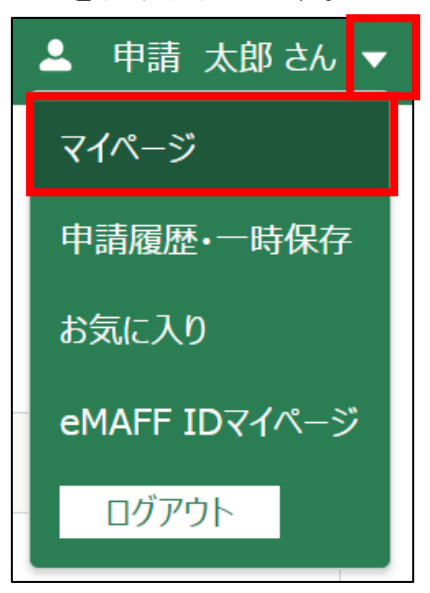

2. 「マイページ」画面左側の「代理申請の受任」をクリックし、「代理申請 のタスクの一覧」をクリックします。

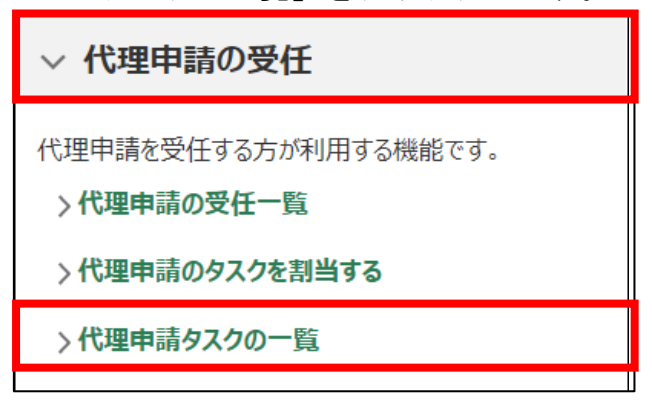

3. 一覧には自身に割当てられている代理申請タスクが表示されます。作業 を行う代理申請タスクの「編集」列のボタンをクリックします。

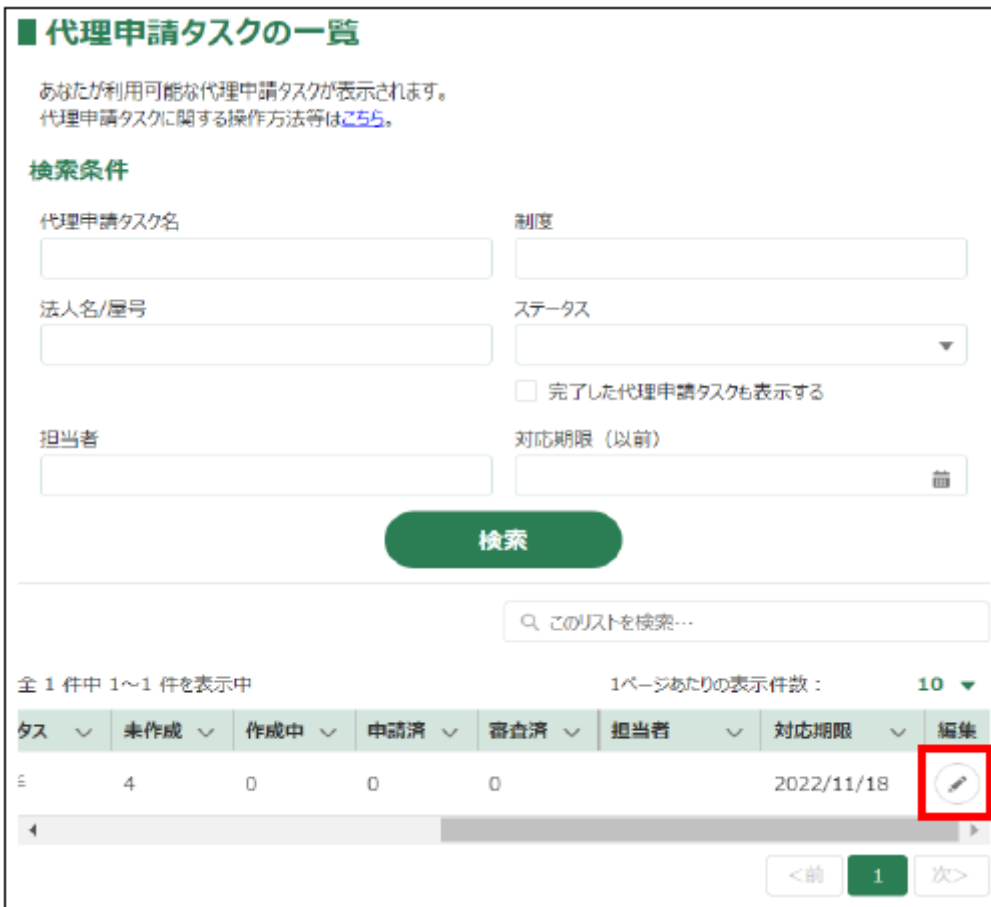

4. 「手続」欄に表示されているものが申請代行可能な一覧となります。「販 売実績報告★」を選び「新規」列のボタンをクリックします。

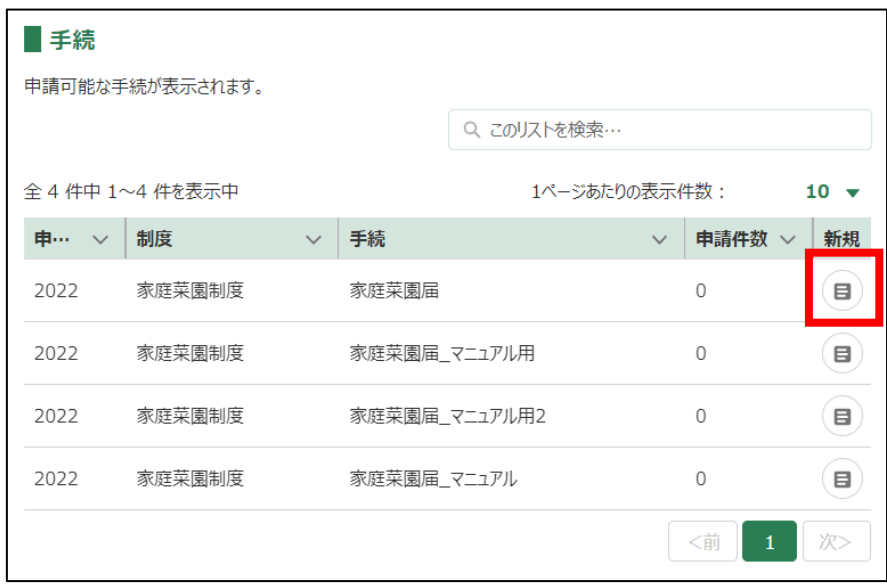

5. 「手続の詳細」画面が表示されます。具体的な操作は、「3.販売実績報告 申請手続」の手順 6 以降を実施してください。

「経営体情報」欄には生産者の経営体名義が表示されます。「代理経営体情 報」欄には申請代行者の経営体が表示されます。

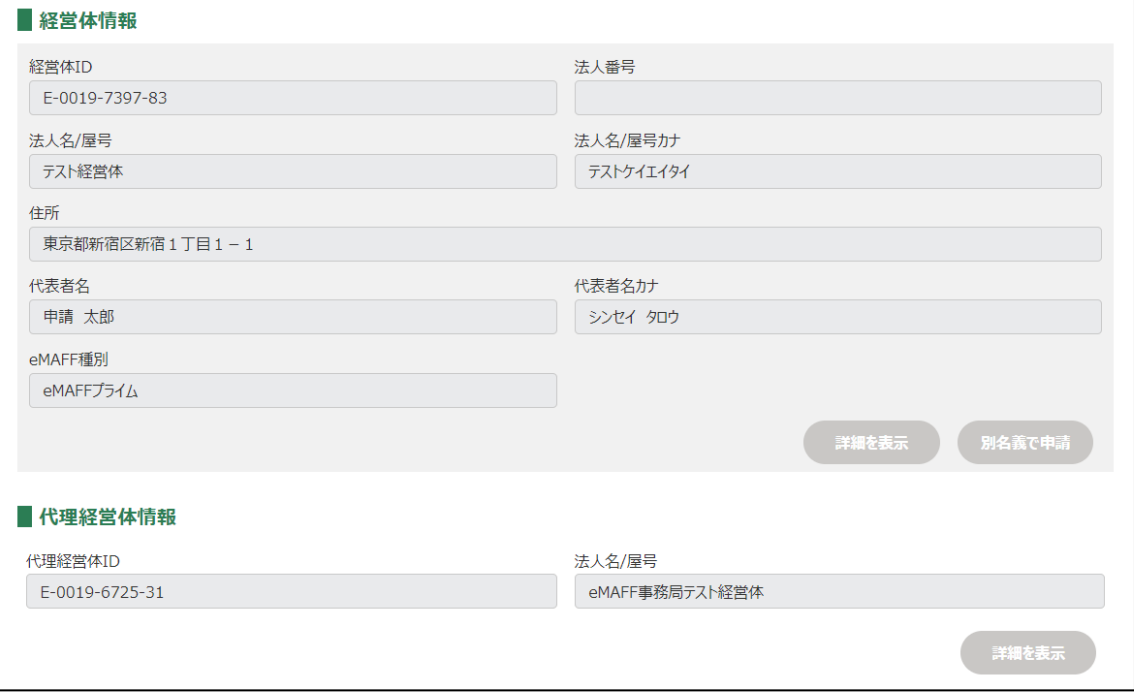